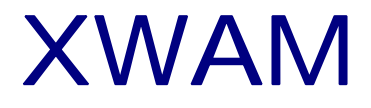

## 电动机保护器--计算机

# PROFIBUS 編編

(AMDP、AMDG)V2.0

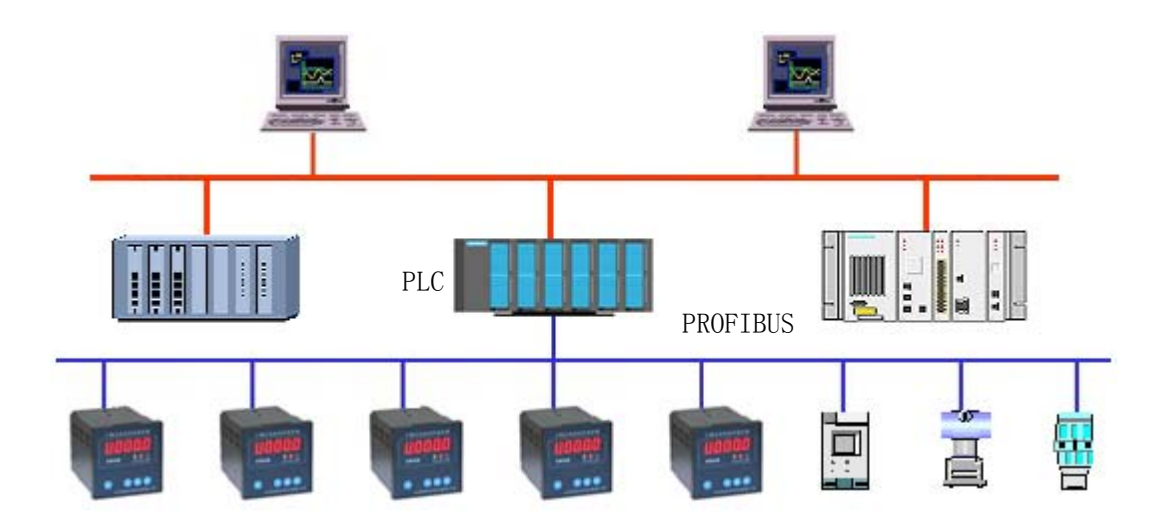

沈阳新维自动化有限公司

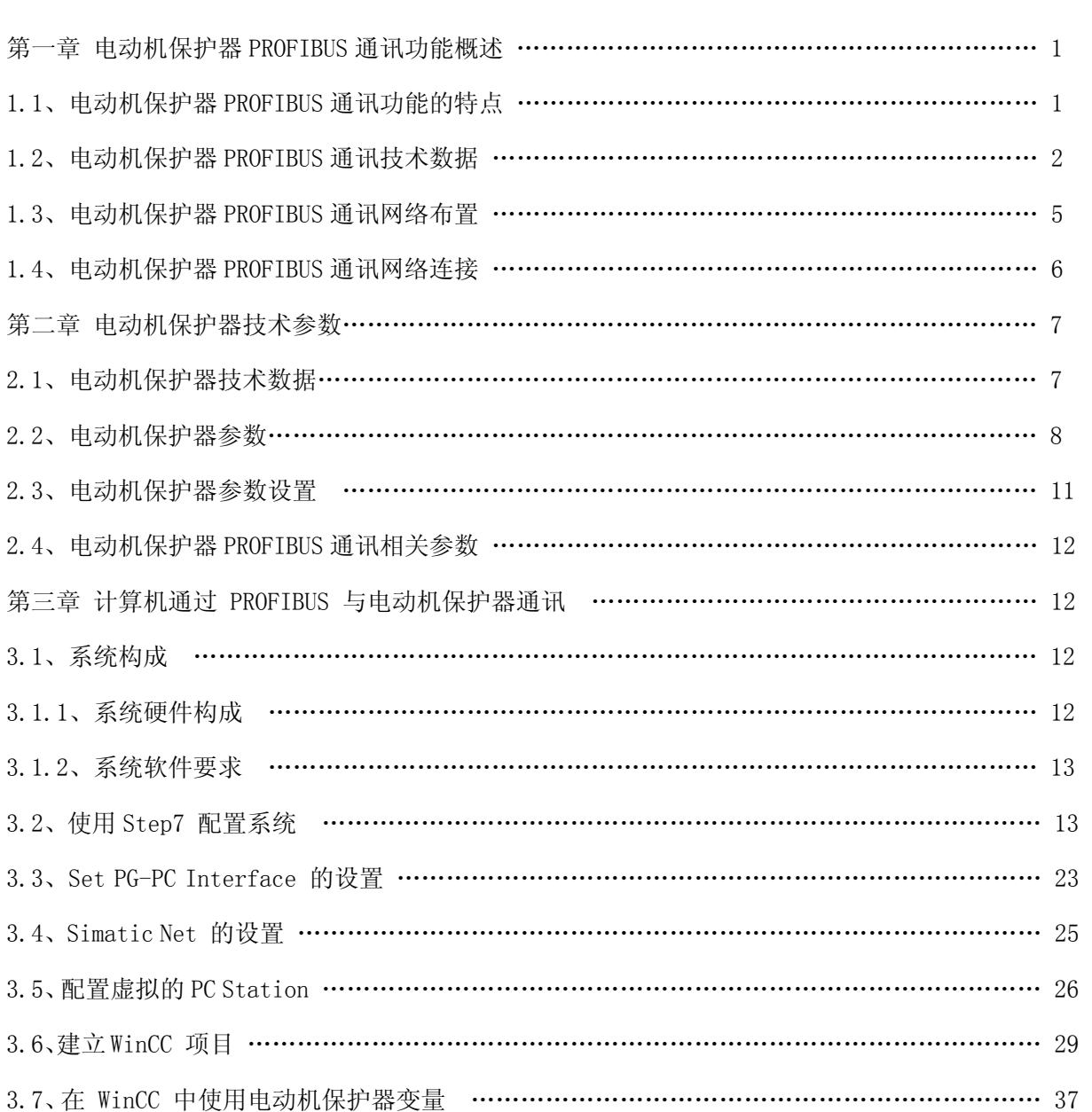

### 目 录

#### 第一章 电动机保护器 PROFIBUS 通讯功能概述

#### 1.1、电动机保护器 PROFIBUS 通讯功能的特点

AMDP- $\Box$ /C3、AMDP- $\Box$ /D3、AMDP-X/E3、AMDP-X/F3、AMDG- $\Box$ /C3、AMDG- $\Box$ /D3、AMDG-X/E3、 AMDG-X/F3(型号中 "/"前边的□表示保护器电流额定值,可以是 0.5、1、2、5、10、20、50、 100、150、200、X 之一)系列电动机保护器配有 PROFIBUS-DP 通讯接口,可以与 DCS、PLC、上位计 算机等可在 PROFIBUS 通讯网络中作主站的设备进行 PROFIBUS 通讯。

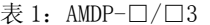

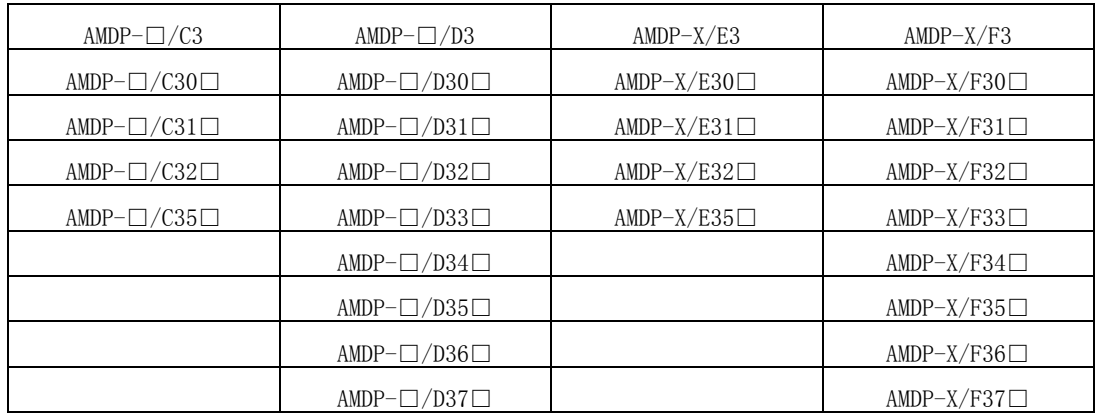

表 2: AMDG-□/□3

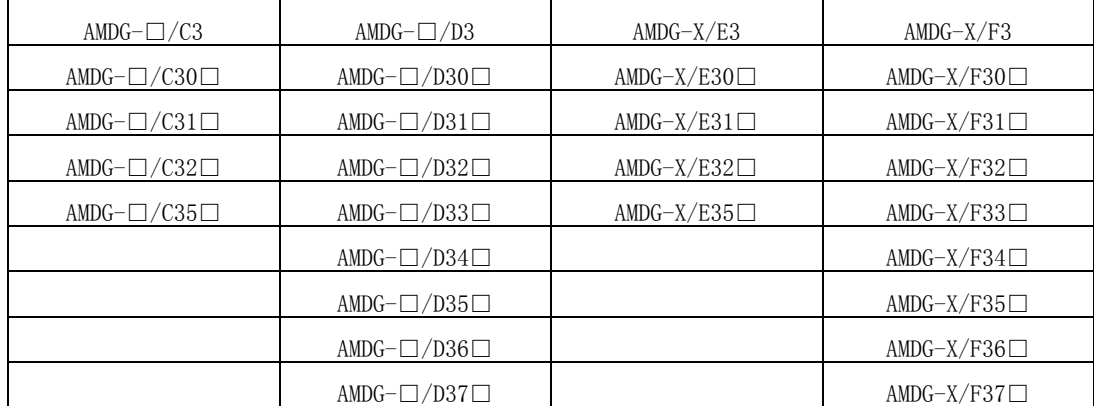

DCS、PLC、上位计算机等可在 PROFIBUS 通讯网络中作主站的设备,通过其 PROFIBUS 通讯接口 与电动机保护器进行 PROFIBUS 通讯。在 PROFIBUS 通讯网络中,电动机保护器是 PROFIBUS-DP 从站。

电动机正常运行时,主站(DCS、PLC、上位计算机等具有 PROFIBUS 通讯接口且可做主站的设备) 可通过电动机保护器的 PROFIBUS-DP 通讯接口,读取电动机保护器的运行状态、A、B、C 相及零序 电流、电压(显示值);当电动机发生接地、短路、缺相、堵转、电流不平衡、过载、欠载、过压、 欠压、零序故障,电动机保护器通过断开内部继电器触点停止电动机运行,故障排除后,主站可通 过电动机保护器的 PROFIBUS-DP 通讯接口,将电动机保护器复位,为再次起动电动机做好准备。

#### 1.2、电动机保护器 PROFIBUS 通讯技术数据

1、数据格式

(1)、输出(从站至主站)模拟量数据

AMDP- $\Box$ /C30、AMDP- $\Box$ /C32、AMDP-X/E30、AMDP-X/E32、AMDG- $\Box$ /C30、AMDG- $\Box$ /C32、AMDG-X/E30、 AMDG-X/E32 系列电动机保护器通过 PROFIBUS-DP 通讯接口输出 3 个模拟量,分别是电动机的 A、B、 C 相电流。

AMDP-□/C31、AMDP-□/C35、AMDP-X/E31、AMDP-X/E35、AMDG-□/C31、AMDG-□/C35、AMDG-X/E31、 AMDG-X/E35 系列电动机保护器通过 PROFIBUS-DP 通讯接口输出 4 个模拟量,分别是电动机的 A、B、 C 相及零序电流。

AMDP-□/D30、AMDP-□/D32、AMDP-□/D33、AMDP-□/D34、AMDP-X/F30、AMDP-X/F32、AMDP-X/F33、 AMDP-X/F34、AMDG-□/D30、AMDG-□/D32、AMDG-□/D33、AMDG-□/D34、AMDG-X/F30、AMDG-X/F32、 AMDG-X/F33、AMDG-X/F34 系列电动机保护器通过 PROFIBUS-DP 通讯接口输出 4 个模拟量,分别是电 动机的 A、B、C 相电流及 1 相电压(显示值)。

AMDP- $\square$ /D31、AMDP- $\square$ /D35、AMDP- $\square$ /D36、AMDP- $\square$ /D37、AMDP- $X$ /F31、AMDP- $X$ /F35、AMDP- $X$ /F36、 AMDP-X/F37、AMDG-□/D31、AMDG-□/D35、AMDG-□/D36、AMDG-□/D37、AMDG-X/F31、AMDG-X/F35、 AMDG-X/F36、AMDG-X/F37 系列电动机保护器通过 PROFIBUS-DP 通讯接口输出 5 个模拟量,分别是电 动机的 A、B、C 相电流及 1 相电压(显示值)、零序电流。

电动机保护器输出的模拟量以无符号 16 位二进制数表示,AMDP-□/C3、AMDP-□/D3、AMDG-□ /C3、AMDG-□/D3 系列电动机保护器输出的电流模拟量的 16 位二进制数,0.5A、1A、2A 保护器是实 际检测电流的 100 倍,5A、10A、20A、50A、100A、150A、200A 保护器是实际检测电流的 10 倍,AMDP-X/E3、 AMDP-X/F3、AMDG-X/E3、AMDG-X/F3 系列电动机保护器输出的电流模拟量的 16 位二进制数与实际检 测电流值相等,输出的电压与电压显示值相等、零序电流模拟量的 16 位二进制数是实际检测电流的 10 倍。

沈阳新维自动化有限公司 The Contraction of the Contraction of the Contraction of the Contraction of the Contraction of the Contraction of the Contraction of the Contraction of the Contraction of the Contraction of the Contraction of

(2)、输出(从站至主站)开关量数据

电动机保护器输出 16 个开关量,表示电动机的运行状态。

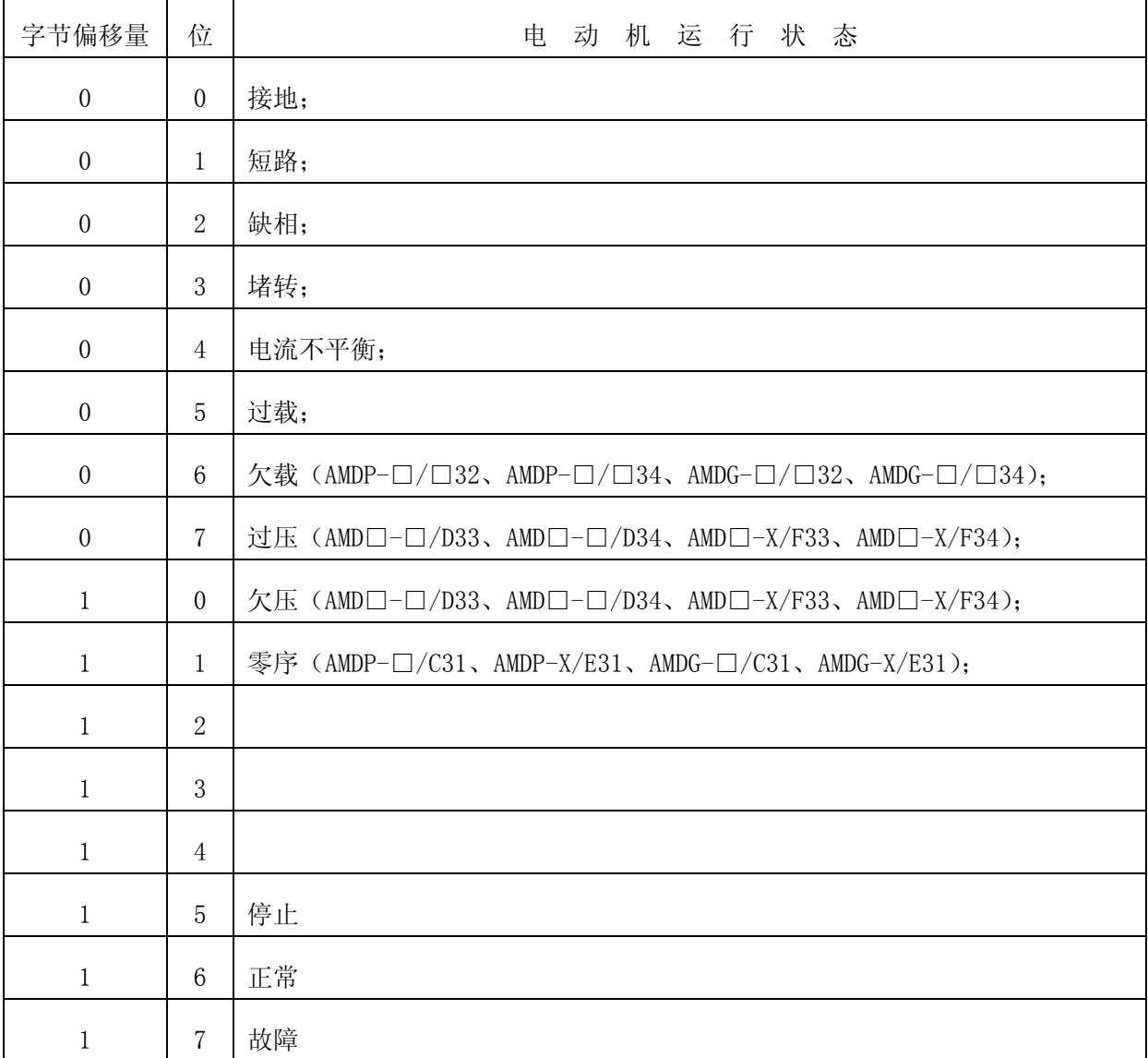

在电动机保护器通电工作后,表示电动机保护器运行状态的 16 位二进制数的某位若是 0,说明 对应的故障类型或工作状态没出现,若是 1,说明对应的故障类型或工作状态已出现。0 至 6 位(接 地、短路、缺相、堵转、电流不平衡、过载、欠载)是通过检测电动机工作电流判断故障类型,在 任何时刻只能有一位为 1 或都为 0;7 位、8 位(过压、欠压)在任何时刻只能有一位为 1 或都为 0。

在保护器运行状态中,6 位表示欠载故障,该位只对 AMDP-□/□32、AMDP-□/□34、 AMDP-□/□35、AMDP-□/□37、AMDG-□/□32、AMDG-□/□34、AMDG-□/□35、、AMDG-□/□37 系 列电动机保护器有意义,其它系列无定义,读出为 0;7 位、8 位分别表示过压、欠压故障,该位只 对 AMDP-□/D33、AMDP-□/D34、AMDP-□/D36、AMDP-□/D37、AMDP-X/F33、AMDP-X/F34、AMDP-X/F36、 AMDP-X/F37、AMDG-□/D33、AMDG-□/D34、AMDG-□/D36、AMDG-□/D37、AMDG-X/F33、AMDG-X/F34、

AMDG-X/F36、AMDG-X/F37 系列电动机保护器有意义,其它系列无定义,读出为 0;9 位表示零序故 障,该位只对 AMDP-□/□31、 AMDP-□/□35、AMDP-□/□36、 AMDP-□/□37、AMDG-□/□31、 AMDG-□/□35、AMDG-□/□36、AMDG-□/□37 系列保护器有意义,其它系列无定义,读出为 0。

电动机保护器运行状态的 13 至 15 位表示电动机工作状态。13 位是电动机停止状态标志位,该 位若是 0,表示电动机处于转动状态;该位若是 1,表示电动机处于停止状态。14 位是电动机转动 状态标志位,该位若是 0,表示电动机处于停止或故障转动状态;该位若是 1,表示电动机处于正常 转动状态,14 位是 1 时,电动机保护器运行状态的其它位都是 0。15 位是电动机故障停止状态标志 位,该位若是 0,表示电动机没有处在故障停止状态;该位若是 1,表示电动机处于故障停止状态, 15 位是 1 时,13 位必是 1,且在电动机保护器运行状态的 0 至 9 位中至少有一位是 1。若 13 至 15 位都是 0 时,表示电动机处于故障转动(电动机在转动,但至少有一种故障发生)状态,当达到故 障保护允许的设定时间时, 电动机保护器保护动作, 停止电动机运行, 13 位、15 位同时为 1, 14 位 仍是 0。

| 数据名称        | 数据类型      | 数据长度 | 起始地址 |
|-------------|-----------|------|------|
| 运行状态        | 二进制变量     | 16 位 | 0    |
| A 电流        | 无符号 16 位数 | 16 位 | 2    |
| B 电流        | 无符号 16 位数 | 16 位 |      |
| C 电流        | 无符号 16 位数 | 16 位 | 6    |
| U 电压或L 零序电流 | 无符号 16 位数 | 16 位 | 8    |

(3)、输出(从站至主站)数据地址

(4)、输入(主站至从站)开关量数据

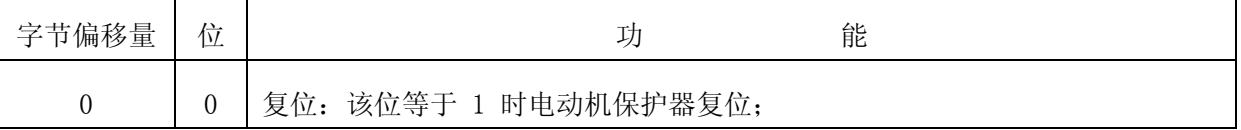

2、通讯速率

在 DCS、PLC、上位计算机等具有 PROFIBUS 通讯接口且可做主站的设备与配有 PROFIBUS-DP 通 讯接口的电动机保护器构成的通讯网络中,通讯速率由主站控制,配有 PROFIBUS-DP 通讯接口的电 动机保护器可在 9.6K、19.2K、45.45K、93.75K、187.5K、500K、1.5M、3M、6M BPS 范围内自动识 别、自动适配主站的通讯速率。

3、同一网段从站数量

在 PROFIBUS 通讯的同一网段中,可连接 32 台配有 PROFIBUS-DP 通讯接口的电动机保护器;

4、同一网段通讯距离

通讯距离与数据传输速率相关,电动机保护器配有的 PROFIBUS 通讯接口,在波特率为 9600 BPS 的速率下,可达 1Km。

#### 1.3、电动机保护器 PROFIBUS 通讯网络布置

DCS、PLC、上位计算机等配有 PROFIBUS 通讯接口的主站设备,可以与配有 PROFIBUS-DP 通讯接 口的电动机保护器组成 PROFIBUS-DP 通讯网络。

配有 PROFIBUS-DP 通讯接口的电动机保护器,在与 DCS、PLC、上位计算机等具有 PROFIBUS 通 讯接口且可做主站设备组成的 PROFIBUS 通讯网络中,电动机保护器是从站。

在 PROFIBUS 通讯过程中,从站按着主站的命令,向主站发送电动机保护器的运行状态、A、B、 C 相电流、电压(显示值);主站对从站进行复位操作。

1、 DCS 作主站的电动机保护器 PROFIBUS 通讯网络布置

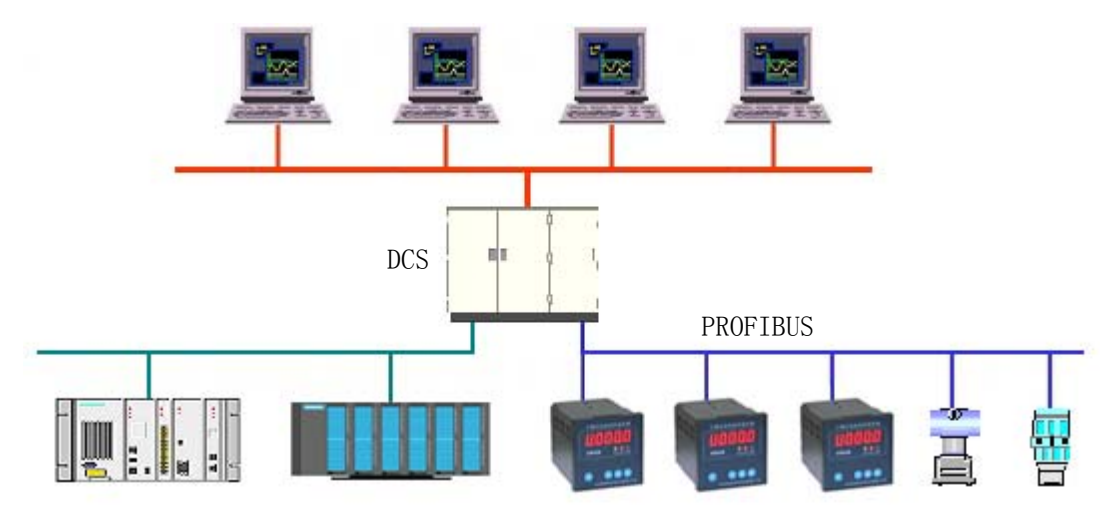

图 1 DCS 作主站的电动机保护器 PROFIBUS 通讯网络布置图

2、 PLC 作主站的电动机保护器 PROFIBUS 通讯网络布置

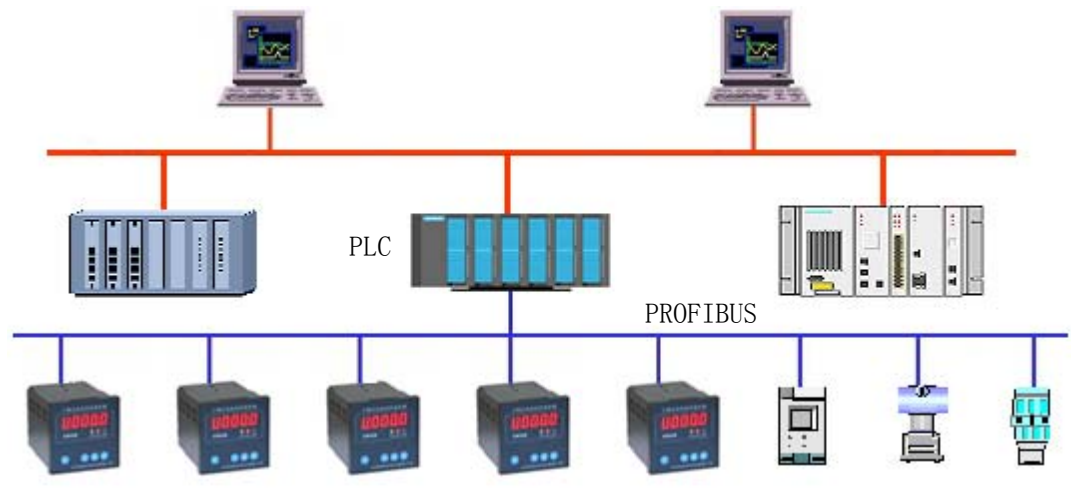

图 2 PLC 作主站的电动机保护器 PROFIBUS 通讯网络布置图

#### 3、计算机作主站的电动机保护器 PROFIBUS 通讯网络布置

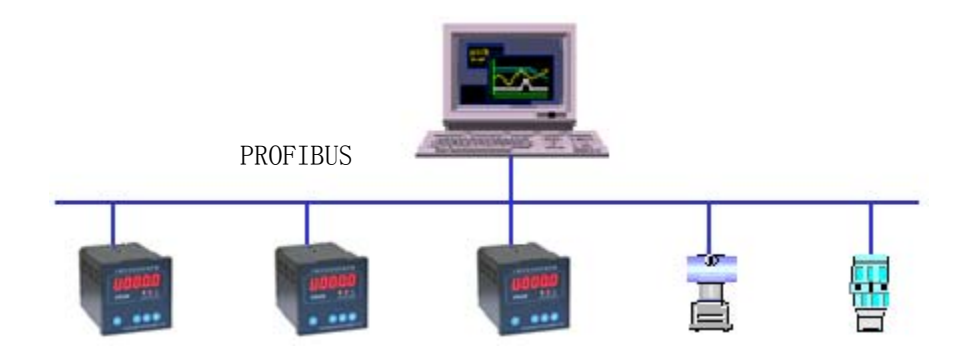

图 3 计算机作主站的电动机保护器 PROFIBUS 通讯网络布置图

#### 1.4、电动机保护器 PROFIBUS 通讯网络连接

1、电动机保护器 PROFIBUS-DP 通讯接口接线端子连接

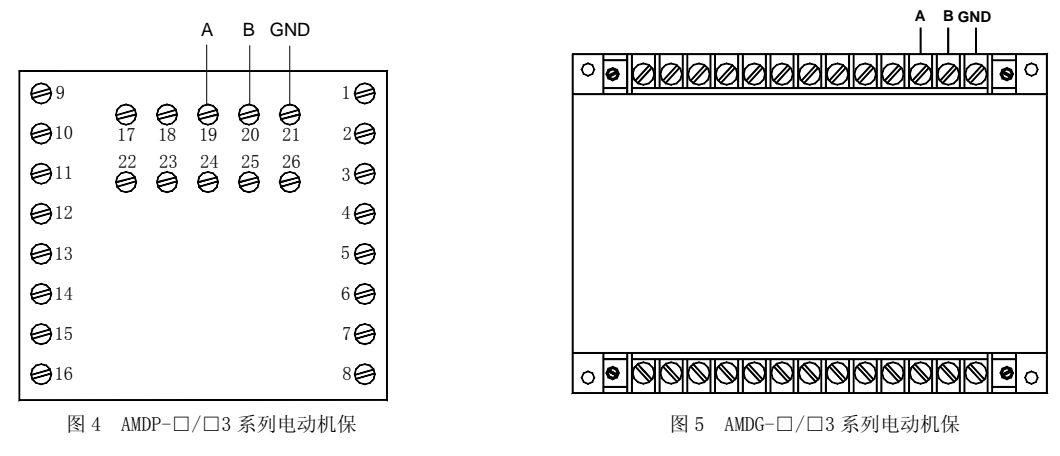

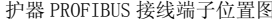

护器 PROFIBUS 接线端子位置图 **The Community of Profile** Section of Profile PROFIBUS 接线端子位置图

图 4 是 AMDP-□/□3 系列电动机保护器 PROFIBUS 通讯接线端子位置图, 图 5 是 AMG-□/□3 系 列电动机保护器 PROFIBUS 通讯接线端子位置图,为了简捷说明,在图 4、图 5 中略去其它接线端子。

 在图 4、图5中,A、B 是 PROFIBUS 通讯接口接线端子,与 PROFIBUS 通讯网络相接,GND 是 PROFIBUS 通讯电缆屏蔽层接线端子。

2、电动机保护器 PROFIBUS 通讯网络连接

图 6 是电动机保护器 PROFIBUS 通讯网络连接图,要将 AMDP-□/C3、AMDP-□/D3、AMDP-X/E3、 AMDP-X/F3、AMDG-□/C3、AMDG-□/D3、AMDG-X/E3、AMDG-X/F3 系列电动机保护器接入 PROFIBUS 通 讯网络,将电动机保护器的 A、B 接线端子接到 PROFIBUS 通讯线上。

电动机保护器的 A 接线端子是 PROFIBUS-DP 接口通讯线的 - 端, B 接线端子是 PROFIBUS-DP 接口通讯线的 + 端。

电动机保护器的 A 接线端子对应 PROFIBUS-DP 9 针 D 形插头 (插座) 的 8 脚, B 接线端子对应

PROFIBUS-DP 9针 D 形插头(插座)的 3 脚

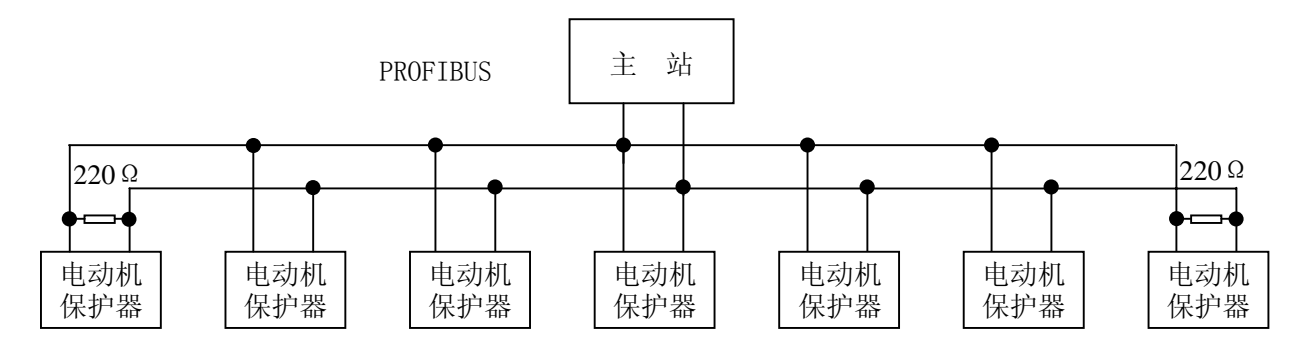

图 <sup>6</sup> 电动机保护器 PROFIBUS 通讯网络连线图

3、电动机保护器 PROFIBUS 通讯网络连接注意事项

电动机保护器一般都工作在强磁场、大电流的空间范围内,布置 PROFIBUS 通讯网络接线时, PROFIBUS 通讯电缆与动力电缆、控制电缆要有一定距离,并有抗干扰措施。

#### 第二章 电动机保护器技术参数

#### 2.1、电动机保护器技术数据

AMDP- $\Box$ /C3、AMDP- $\Box$ /D3、AMDP-X/E3、AMDP-X/F3、AMDG- $\Box$ /C3、AMDG- $\Box$ /D3、AMDG-X/E3、 AMDG-X/F3 系列电动机保护器配有 PROFIBUS-DP 通讯接口,可与主站(DCS、PLC、上位计算机等具 有 PROFIBUS 通讯接口且可做主站的设备)进行 PROFIBUS 通讯。主站(DCS、PLC、上位计算机等具 有 PROFIBUS 通讯接口且可做主站的设备)可通过电动机保护器的 PROFIBUS-DP 通讯接口,读取电动 机保护器的运行状态、A、B、C 相电流、电压(显示值);还可对电动机保护器进行复位操作。

AMDP-□/C3、AMDP-□/D3 系列电动机保护器技术数据如表 3 所示,AMDG-□/C3、AMDG-□/D3 系 列电动机保护器技术数据如表 4 所示,AMDP-X/E3、AMDP-X/F3、AMDG-X/E3、AMDG-X/F3 系列电动机 保护器技术数据如表 5 所示。

| 电动机保护器型号         | $AMDP-0.5$ | $AMP-1$ | $AMP-2$ | $AMP-5$ |     |      |     |     | AMDP-10   AMDP-20   AMDP-50  AMDP-100 AMDP-150 AMDP-200 |     |
|------------------|------------|---------|---------|---------|-----|------|-----|-----|---------------------------------------------------------|-----|
| 最大设定电流 (A)       | 0.55       | 1. 1    | 2.3     | 5.5     | 11  | 23   | 55  | 110 | 165                                                     | 220 |
| 最小设定电流(A)        | 0.1        | 0, 2    | 0.4     |         | 2   | 4    | 10  | 20  | 30                                                      | 40  |
| 电动机最大功率(KW)      | 0.22       | 0.4     |         | 2.2     | 4   | 11   | 22  | 45  | 75                                                      | 110 |
| 电动机最小功率(KW)      | 0.055      | 0.11    | 0.22    | 0.55    | 1.7 | 2, 2 | 5.5 | 11  | 18.5                                                    | 22  |
| 电动机电源穿线孔Φ<br>mm) | 20         | 20      | 20      | 20      | 20  | 20   | 20  | 20  | 30                                                      | 30  |

表 3: AMDP-□/C3、AMDP-□/D3 系列电动机保护器技术数据

| 电动机保护器型号                   | $AMDG-0.5$ | $AMDG-1$ | $AMDG-2$ | $AMDG-5$ | $AMDG-10$ |     |     |     | AMDG-20   AMDG-50   AMDG-100   AMDG-150   AMDG-200 |     |
|----------------------------|------------|----------|----------|----------|-----------|-----|-----|-----|----------------------------------------------------|-----|
| 最大设定电流 (A)                 | 0.55       |          | 2.3      | 5.5      | 11        | 23  | 55  | 110 | 165                                                | 220 |
| 最小设定电流(A)                  | 0.1        | 0, 2     | 0.4      |          | 2         |     | 10  | 20  | 30                                                 | 40  |
| 电动机最大功率(KW)                | 0.22       | 0.4      |          | 2.2      |           | 11  | 22  | 45  | 75                                                 | 110 |
| 电动机最小功率(KW)                | 0.055      | 0.11     | 0.22     | 0.55     | 1. 1      | 2.2 | 5.5 | 11  | 18.5                                               | 22  |
| 电动机电源穿线孔Φ<br>$\text{mm}$ ) | 20         | 20       | 20       | 20       | 20        | 20  | 20  | 20  | 30                                                 | 30  |

表 4:AMDG-□/C3、AMDG-□/D3 系列电动机保护器技术数据

表 5: AMDP-X/E3、AMDP-X/F3、AMDG-X/E3、AMDG-X/F3 系列电动机保护器技术数据

| 电流互感器一次电流<br>(A) | 00  | l 50 | 200             | 300 | 400 | 500 | 600  | 800 | 1000 | 1200 | 1600 |
|------------------|-----|------|-----------------|-----|-----|-----|------|-----|------|------|------|
| 最大设定电流(A)        | 00  | 150  | 200             | 300 | 400 | 500 | 600  | 800 | 1000 | 1200 | 1600 |
| 最小设定电流(A)        | 20  | 30   | 40              | 60  | 80  | 100 | l 20 | L60 | 200  | 240  | 320  |
| 电动机最大功率<br>(KW)  | 45  | 75   | $\overline{10}$ | 132 | 160 | 250 | 315  | 355 | 500  | 600  | 800  |
| 电动机最小功率<br>(KW)  | ا ۱ | 15   | 22              | 30  | 45  | 55  | 75   | 90  | 110  | 32   | 160  |

#### 2.2、电动机保护器参数

1、0 号参数:恢复出厂参数设置值

设置是否恢复 2、3、4、5、6、7、8、9、A、B 号参数出厂设置值, 设置值: 0000、1111, 输入 0000,不恢复 2、3、4、5、6、7、8、9、A、B 号参数出厂设置值;输入 1111,恢复 2、3、4、 5、6、7、8、9、A、B 号参数出厂设置值。

AMDP-□/□□0、AMDP-□/□□1、AMDG-□/□□0、AMDG-□/□□1 系列保护器有 0 号参数,其 他系列无 0 号参数,请参阅相关技术文档。

2、1 号参数:设置电动机工作电流

1 号参数的功能是设置电动机工作电流,AMDP-□/C、AMDP-□/D、AMDG-□/C、AMDG-□/D 系列 电动机保护器的设置范围是电动机保护器额定值的 0.2-1 倍,出厂设置值是电动机保护器额定值的 0.8 倍,0.5A、1A、2A 保护器的电流设置值每单位 0.01A,5A、10A、20A、50A、100A、150A、200A 保护器的电流设置值每单位 0.1A;AMDP-X/E、AMDP-X/F、AMDG-X/E、AMDG-X/F 系列电动机保护器的 设置范围是参数 D 设定值的 0.2-1 倍,出厂设置值是参数 D 设定值的 0.8 倍,每单位 1A。

3、2 号参数:设置电动机起动过载六、不平衡五保护时间

参数 2 设置电动机起动过载六(电流大于 4 倍参数 1 设置值)、不平衡五(2 相或 1 相电流大于 4倍、另1相或2相电流大于2倍且小于3倍参数1设置值)保护时间,每单位0.1秒,设置范围: 1-300,出厂设置值:30。

4、3 号参数:设置电动机运行过载六、不平衡五保护时间

参数 3 设置电动机运行过载六(电流大于 4 倍参数 1 设置值)、不平衡五(2 相或 1 相电流大于

4倍、另1相或2相电流大于2倍且小于3倍参数1设置值)保护时间,每单位0.1秒,设置范围: 1-300,出厂设置值:20。

5、4 号参数:设置电动机 1 相过载保护时间

参数 4 设置电动机 1 相过载(1 相电流大于 1 倍且小于 1.25 倍 、另 2 相电流大于 0.125 倍且 小于 1 倍参数 1 设置值) 保护时间, 每单位 0.1 秒, 设置范围: 1-9999, 出厂设置值: 4800。

AMDP-□/□□2、AMDP-□/□□4、AMDP-□/□□5、AMDP-□/□□7、AMDG-□/□□2、AMDG-□/ □□4 、AMDG-□/□□5、AMDG-□/□□7 系列保护器,该参数含义与上述不同,请参阅相关技术文 档。

6、5 号参数:设置电动机 2 相过载保护时间

参数 5 设置电动机 2 相过载(2 相电流大于 1 倍且小于 1.25 倍、另 1 相电流大于 0.125 倍且小 于 1 倍参数 1 设置值) 保护时间, 每单位 0.1 秒, 设置范围: 1-9999, 出厂设置值: 3600。

AMDP-□/□□2、AMDP-□/□□4、AMDP-□/□□5、AMDP-□/□□7、AMDG-□/□□2、AMDG-□/ □□4 、AMDG-□/□□5、AMDG-□/□□7 系列保护器,该参数含义与上述不同,请参阅相关技术文 档。

7、6 号参数:设置电动机过载一保护时间

参数 6 设置电动机过载一(3 相电流大于 1 倍且小于 1.25 倍参数 1 设置值)保护时间,每单位 0.1 秒,设置范围:1-9999,出厂设置值:2400。

AMDP-□/□□3、AMDP-□/□□4、AMDP-□/□□6、AMDP-□/□□7、AMDG-□/□□3、AMDG-□/ □□4 、AMDG-□/□□6、AMDG-□/□□7 系列保护器,该参数含义与上述不同,请参阅相关技术文 档。

8、7 号参数:设置电动机过载二、不平衡一保护时间

参数 7 设置电动机过载二(3 相电流大于 1.25 且小于 1.5 倍参数 1 设置值)、不平衡一(2 相或 1 相电流大于 1.25 倍且小于 1.5 倍 、另 1 相或 2 相电流大于 0.125 倍且小于 1 倍参数 1 设置值) 保护时间, 每单位 0.1 秒, 设置范围: 1-9999, 出厂设置值: 600。

AMDP-□/□□3、AMDP-□/□□4、AMDP-□/□□6、AMDP-□/□□7、AMDG-□/□□3、AMDG-□/ □□4 、AMDG-□/□□6、AMDG-□/□□7 系列保护器,该参数含义与上述不同,请参阅相关技术文 档。

9、8 号参数:设置电动机过载三、不平衡二保护时间

参数 8 设置电动机过载三(3 相电流大于 1.5 倍且小于 2 倍 参数 1 设置值)、不平衡二(2 相或 1 相电流大于 1.5 倍且小于 2 倍 、另 1 相或 2 相电流大于 1 倍且小于 1.25 倍参数 1 设置值) 保护 沈阳新维自动化有限公司 The South Search Search State Search Search State Search Search State Search Search Search State S

时间,每单位 0.1 秒,设置范围:1-9999,出厂设置值:300。

AMDP- $\Box/\Box\Box$ 3、AMDP- $\Box/\Box\Box$ 4、AMDP- $\Box/\Box\Box$ 6、AMDP- $\Box/\Box\Box$ 7、AMDG- $\Box/\Box\Box$ 3、AMDG- $\Box$ / □□4 、AMDG-□/□□6、AMDG-□/□□7 系列保护器,该参数含义与上述不同,请参阅相关技术文 档。

10、9 号参数:设置电动机过载四、不平衡三保护时间

参数 9 设置电动机过载四(3 相电流大于 2 且小于 3 倍参数 1 设置值)、不平衡三(2 相或 1 相 电流大于 2 倍且小于 3 倍 、另 1 相或 2 相电流大于 1.25 倍且小于 1.5 倍参数 1 设置值)保护时间, 每单位 0.1 秒, 设置范围: 1-9999, 出厂设置值: 80。

AMDP-□/□□3、AMDP-□/□□4、AMDP-□/□□6、AMDP-□/□□7、AMDG-□/□□3、AMDG-□/ □□4 、AMDG-□/□□6、AMDG-□/□□7 系列保护器,该参数含义与上述不同,请参阅相关技术文 档。

11、A 号参数:设置电动机过载五、不平衡四保护时间

参数 A 设置电动机过载五(3 相电流大于 3 倍且小于 4 倍 参数 1 设置值)、不平衡四(2 相或 1 相电流大于 3 倍且小于 4 倍 、另 1 相或 2 相电流大于 1.5 倍且小于 2 倍参数 1 设置值)保护时间, 每单位 0.1 秒, 设置范围: 1-9999, 出厂设置值: 40。

AMDP-□/□□0、AMDP-□/□□1、AMDG-□/□□0、AMDG-□/□□1 系列保护器有 A 号参数, 其 他系列无 A 号参数, 请参阅相关技术文档。

12、B 号参数: 设置自复位功能

B 号参数的功能是设置电动机保护器在故障后的自复位功能,以 B4B3B2B1 四位十进制数表示 B 参数值,B4 是自复位标志,B4 = 0,无自复位功能,B4 = 1,有自复位功能,B3B2B1 表示以分为单 位的自复位时间。B4 = 0 时, B3B2B1 应为 000, B4 = 1 时, B3B2B1 不应为 000。出厂时 B 参数为 0000。

13、C 号参数:设置电压倍数,电压、零序电流显示、4-20mA 输出变量、4-20mA 输出电流范围

C 号参数设置电压倍数,电压、零序电流显示选择、4-20mA 输出变量选择、4-20mA 输出电流范 围。以 C4C3C2C1 四位十进制数表示 C 参数值, C1、C2、C3、C4 分别是 C 参数右边数第一位、第二 位、第三位、第四位十进制数。各系列保护器的 C 参数包含内容不同,请参阅相关技术文档。

C1 是电压、零序电流显示选择位,C1=0,显示电压、零序电流;C1=1,不显示电压;C1=2,不 显示零序电流。C1=3, 不显示电压、零序电流, 只显示 A、B、C 相电流。

C2 是电压显示值与检测值倍数设置位,C2 可设为 0、1、2、3 这 4 个数之一,C2=0 倍数是 1, 电压显示值与检测值相等; C2=1 倍数是 1.732, 如检测电压是 220V 则显示 380V; C2=2 倍数是 3, 沈阳新维自动化有限公司 The Communication of the Hotel House Health HTTP://WWW.SY-XINWEI.COM 如检测电压是 220V 则显示 660V; C2=3 倍数是 5.196, 如检测电压是 220V 则显示 1140V。

C3 是 4-20mA 输出变量选择位,C3=0,4-20mA 输出的 I1、I2、I3、I4 信号分别是 A、B、U、L; C3=1,4-20mA 输出的 I1、I2、I3、I4 信号分别是 B、C、U、L;C3=2,4-20mA 输出的 I1、I2、I3、 I4 信号分别是 A、C、U、L;C3=3,4-20mA 输出的 I1、I2、I3、I4 信号分别是 A、B、C、U;C3=4, 4-20mA 输出的 I1、I2、I3、I4 信号分别是 A、B、C、L。

C4 是 4-20mA 输出电流范围选择位,C4=0、1、2、3、4、5、6、7、8,对应的 4-20mA 输出表示 A、B、C 相电流分别是电动机保护器额定值的 1、1.5、2、2.5、3、3.5、4、4.5、5 倍。

出厂时 C 参数为 0000。

14、D 号参数: 设置电流互感器一次电流额定值

D 号参数的功能是设置电流互感器一次电流额定值(AMDP-X/E、AMDP-X/F、AMDG-X/E、AMDG-X/F 系列电动机保护器有 D 参数),D 号参数值只能是 100、150、200、300、400、500、600、800、1000、 1200、1600 之一,出厂时 D 参数为 300。

15、F 号参数:设置通讯站地址

F 号参数的功能是设置通讯站地址,范围为 0-7F (126), 出厂时 F 参数为 6。

16、参数 L: 设置电动机零序保护电流

参数 L 设置电动机零序保护电流, 每单位 0.1mA, 设置范围是 10 - 2200, 出厂设置值是 500。

只有 AMDP-□/□□1、AMDP-□/□□5、AMDP-□/□□6、AMDP-□/□□7、AMDG-□/□□1 、 AMDG-□/□□5、AMDG-□/□□6、AMDG-□/□□7 系列保护器有该参数。

18、参数 P:设置零序电流保护时间

参数 P 设置零序电流保护时间, 每单位 0.1 秒, 设置范围: 1- 9999, 出厂设置值: 10。

只有 AMDP-□/□□1、AMDP-□/□□5、AMDP-□/□□6、AMDP-□/□□7、AMDG-□/□□1 、 AMDG-□/□□5、AMDG-□/□□6、AMDG-□/□□7 系列保护器有该参数。

#### 2.3、电动机保护器参数设置

电动机保护器的 5 位 LED 数码管, 在检查、修改参数时显示设定参数的参数号及参数值。最左边 1 位 LED 数码管显示参数号码, 其余四位 LED 数码管显示设定参数的数值。

电动机保护器的按键操作区有 4 个按键,用于设 置、检查、修改电动机保护器各项参数。各键的功能 如下:

R 键:复位键,当需要复位操作时按 R 键,复位操作会 使 DSP 重新初始化、电动机停止运行,在电动机正常运行时,不应进行复位操作。

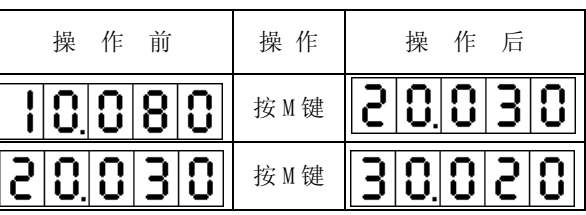

M 键: 存储键, 检查、修改电动机保护器参数时先按 M 键,按一次 M 键,保存当前显示的参数,并调出后一 个或前一个参数,如果参数号位 LED 数码管右下脚的 小数点亮就调出前一个参数,否则调出后一个参数。

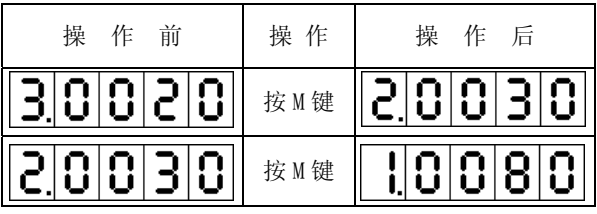

参数修改后, 须按 M 键, 新修改的参数才能被保存, 如果按 M 键, 没有调出后一个或前一个参数, 新修 改的参数也就没有被保存, 是因为新修改的参数数据错误, 须修正后再按 M 键。

▲键: 数据位增值键,每按一次▲键, 选定数据位数字加 1 (数据位数字右下角的小数点亮), 当所选定数 据位的数字是 9 时,再按▲键数字变为 0。

 ►键:标志位移动键。在检查、修改参数时,LED 数 码管右下脚的小数点是标志位, 每按一次▶键, 表示 标志位的小数点就向右移动 1 位,当标志位小数点移 到最右边一位时,再按▶键,标志位小数点就移到左 边数第一位。

检查、修改参数时,5 位 LED 数码管最左边的 1 位 是参数号,其余 4 位是数据位。LED 数码管右下脚的小

数点是标志位,哪一位 LED 数码管右下脚的小数点被点亮,该位就被选中,如果被选中的是数据位,按 一次▲键,该位的数字就加 1;如果被选中的是参数号位,按 M 键就调出前一个参数,如果被选中的不 是参数号位, 按 M 键就调出后一个参数。

#### 2.4、电动机保护器 PROFIBUS 通讯相关参数

在 AMDP-□/C3、AMDP-□/D3、AMDP-X/E3、AMDP-X/F3、AMDG-□/C3、AMDG-□/D3、AMDG-X/E3、 AMDG-X/F3 系列电动机保护器的参数中,直接与 PROFIBUS 通讯相关的参数是 F 参数, F 号参数设置通 讯站地址。

1、F 号参数(设置通讯站地址)

F 号参数设置通讯站地址,范围为 0-7F (126), 出厂时 F 参数为 6。

#### 第三章 计算机通过 PROFIBUS 与电动机保护器通讯

#### 3.1、系统构成

3.1.1、系统硬件构成

- 1、计算机;
- 2、CP5611 通讯卡;

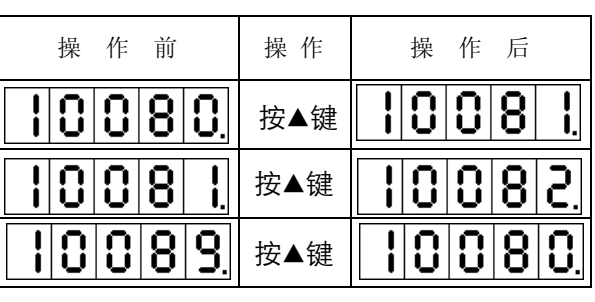

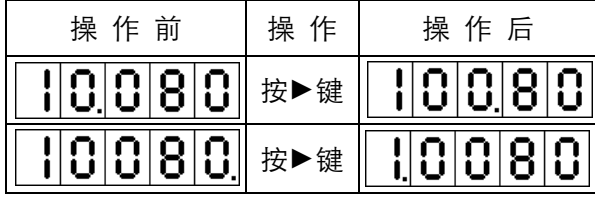

- 3、配有 PROFIBUS-DP 通讯接口的各系列电动机保护器:
- (1)、AMDP-□/C3、AMDG-□/C3 系列电动机保护器;
- (2)、AMDP-□/D3、AMDG-□/D3 系列电动机保护器;
- (3)、AMDP-X/E3、AMDG-X/E3 系列电动机保护器;
- (4)、AMDP-X/F3、AMDG-X□/F3 系列电动机保护器;
- 3.1.2、系统软件要求
- 1、操作系统:系统要求 Win2000+SP4;
- 2、安装 SIMATIC NET V6.2;
- 3、安装 WINCC V6.0;
- 4、安装 STEP 7 V5.3;
- 5、将 AMDP\_H3.GSD 复制在 SIEMENS\Step7\S7DATA\GSD 目录下;
- 6、将 AMDP.BMP 复制在 SIEMENS\ Step7\S7DATA\NSBMP 目录下;

#### 3.2、使用 Step7 配置系统

1、打开 Step7

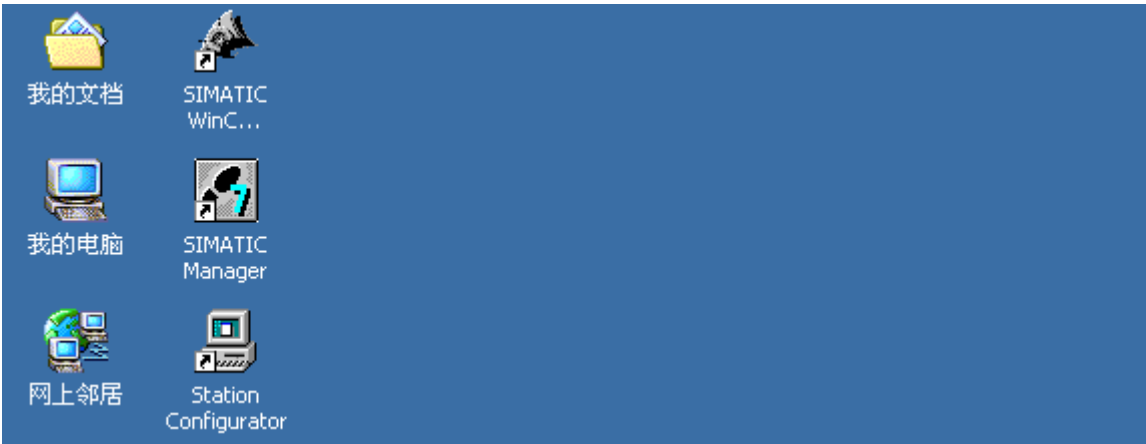

图 4.1

#### 2、新建一个项目 AMDP\_H3

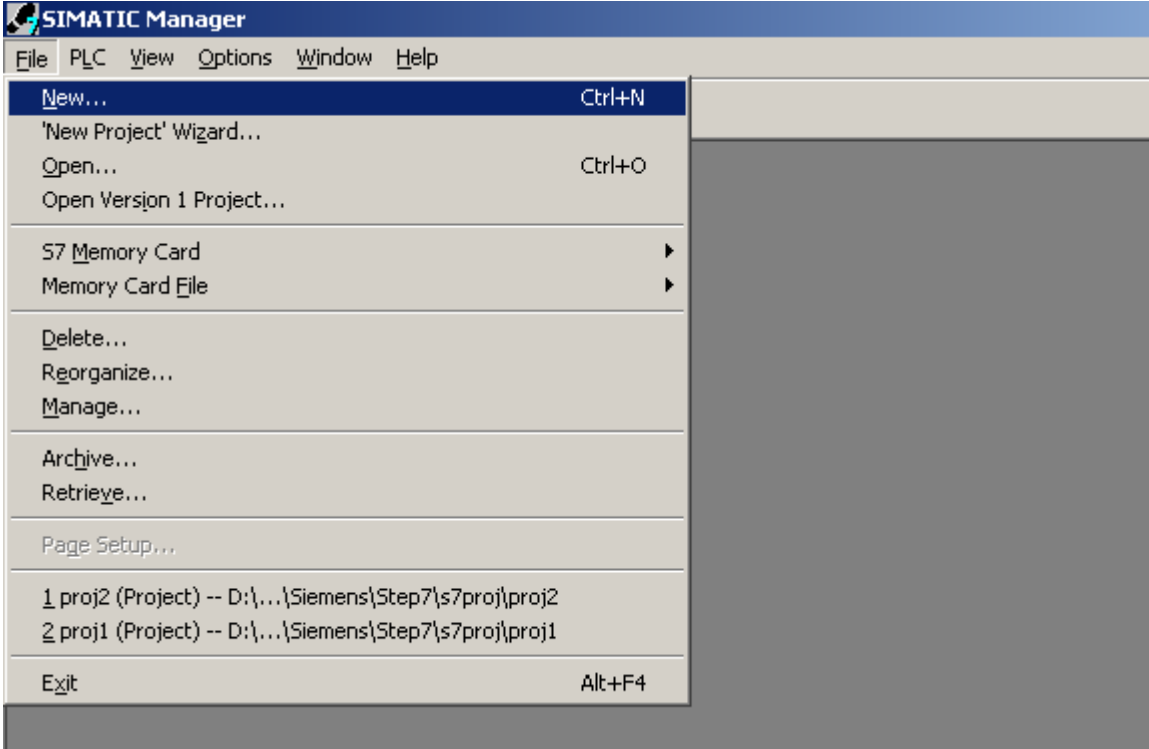

图 4.2

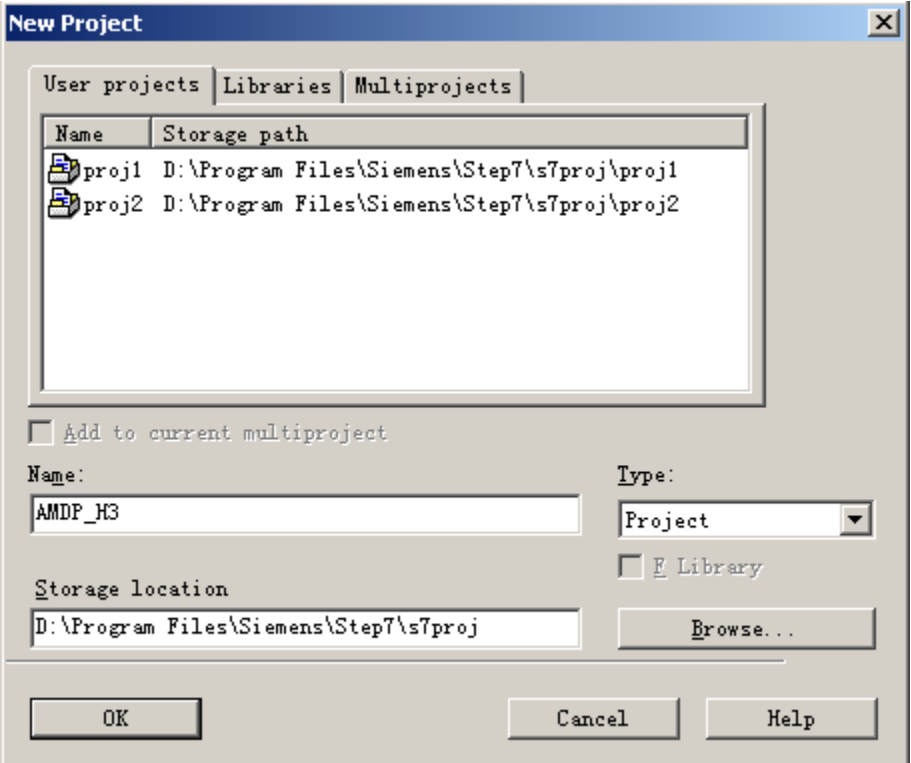

图 4.3

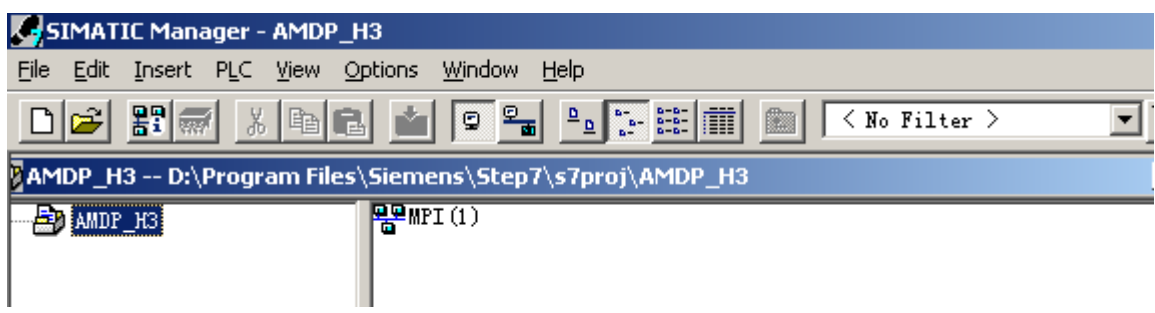

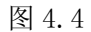

3、在项目 AMDP\_H3 中添加 PC Station

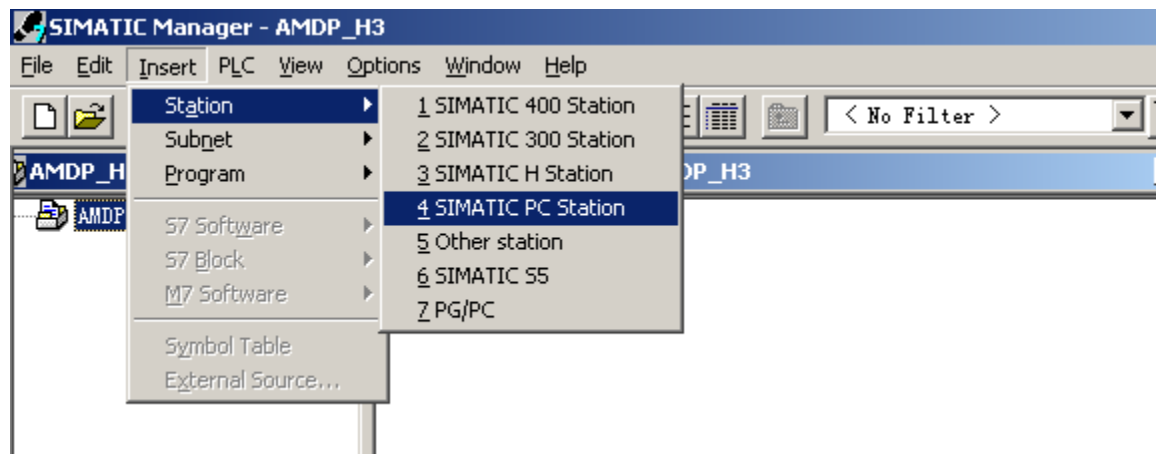

图 4.5

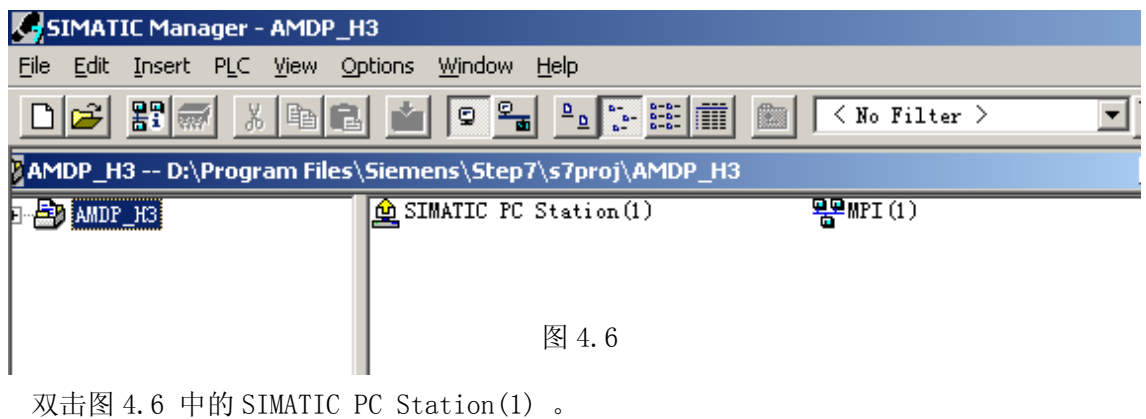

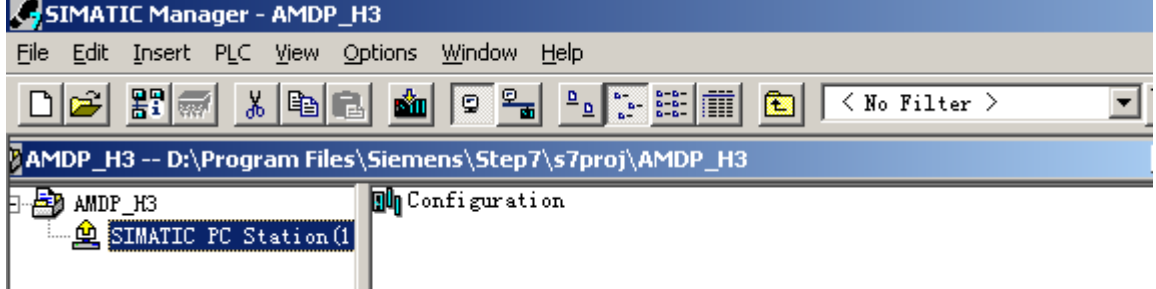

图 4.7

双击图 4.7 中的 Configuration。

|                                                     | <b>By</b> HW Config - [SIMATIC PC Station(1) (Configuration) -- AMDP_H3] |                                                                                                    | $\Box$      |
|-----------------------------------------------------|--------------------------------------------------------------------------|----------------------------------------------------------------------------------------------------|-------------|
| 00 Station Edit Insert PLC View Options Window Help |                                                                          |                                                                                                    | 그리지         |
| 5<br>Г١                                             | - 명<br>ú û<br>■■■<br>晒品<br>$\mathbb{R}^2$                                |                                                                                                    |             |
| $En(0)$ PC<br>2<br>3<br>4<br>5<br>6<br>7<br>9.      |                                                                          | $\blacktriangle$<br>Find:<br>Standard<br>Profil<br><b>H</b> - <b>W</b> PROFIBUS DP<br><b>W</b> PROFIBUS-PA<br>SIMATIC 300<br>中間<br>由图 SIMATIC 400<br>田 图 SIMATIC PC Based Control 300/400<br>由 <u>-</u> SIMATIC PC Station<br>$\blacktriangleright$ | $m \nmid m$ |
| ${\tt PC}$<br>(0)                                   |                                                                          |                                                                                                    |             |
| $I.$<br>Module<br>$\cdots$                          | $0$ rder<br>F.<br>Comment<br>М.,                                         |                                                                                                    |             |
| $\mathbf{1}$                                        |                                                                          |                                                                                                    |             |
| $\mathbf{2}$                                        |                                                                          |                                                                                                    |             |
| 3                                                   |                                                                          |                                                                                                    |             |
| $\overline{\mathbf{4}}$                             |                                                                          |                                                                                                    |             |
| 5                                                   |                                                                          |                                                                                                    |             |
| $6\overline{6}$                                     |                                                                          |                                                                                                    |             |
| $\overline{7}$                                      |                                                                          |                                                                                                    |             |
| 8                                                   |                                                                          |                                                                                                    |             |
| 9                                                   |                                                                          |                                                                                                    |             |
| 10                                                  |                                                                          | PROFIBUS-DP slaves for SIMATIC S7,                                                                                                    | ∣∢₹         |
| 11                                                  |                                                                          | M7, and C7 (distributed rack)                                                                                                    |             |
| 12                                                  |                                                                          | $\blacktriangledown$                                                                                                    |             |
|                                                     |                                                                          |                                                                                                    |             |
| Press F1 to get Help.                               |                                                                          |                                                                                                    |             |

图 4.8

如图4.8所示,在rail 上点击鼠标右键,选择"Insert Object… ",选择Application, Application 就被配置在rail 的第一个槽中, 其index 为1, 见图4.9。

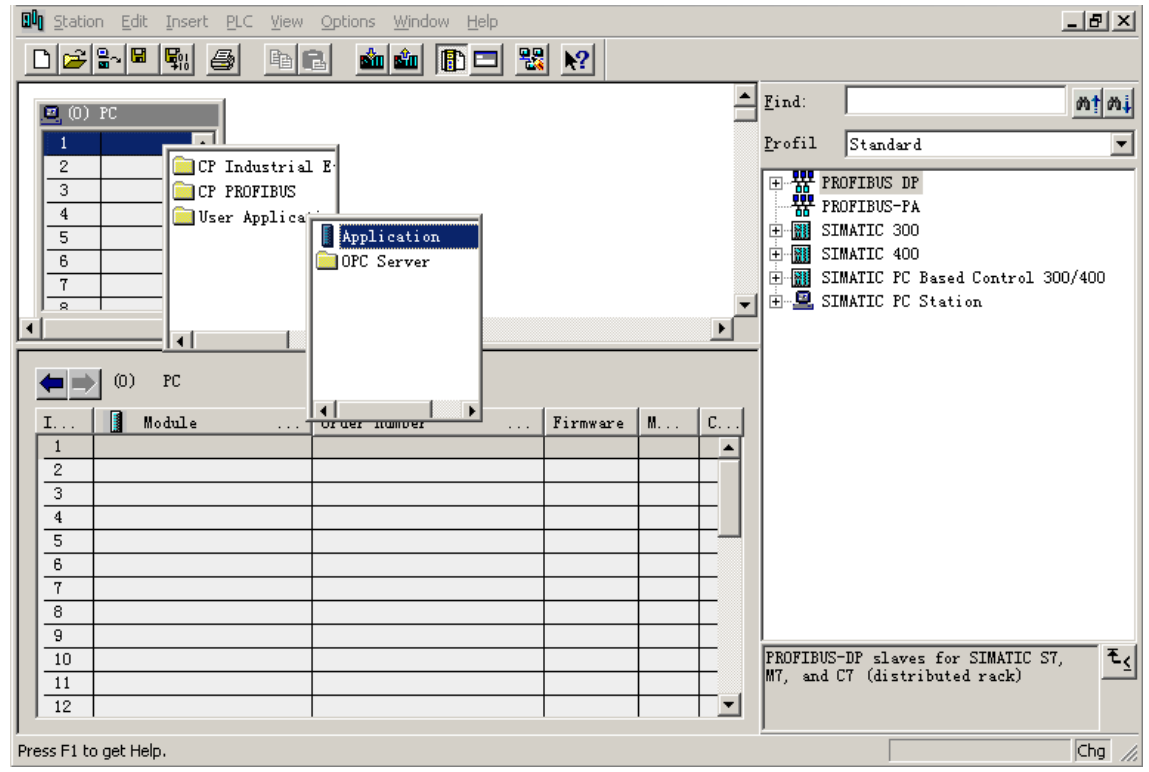

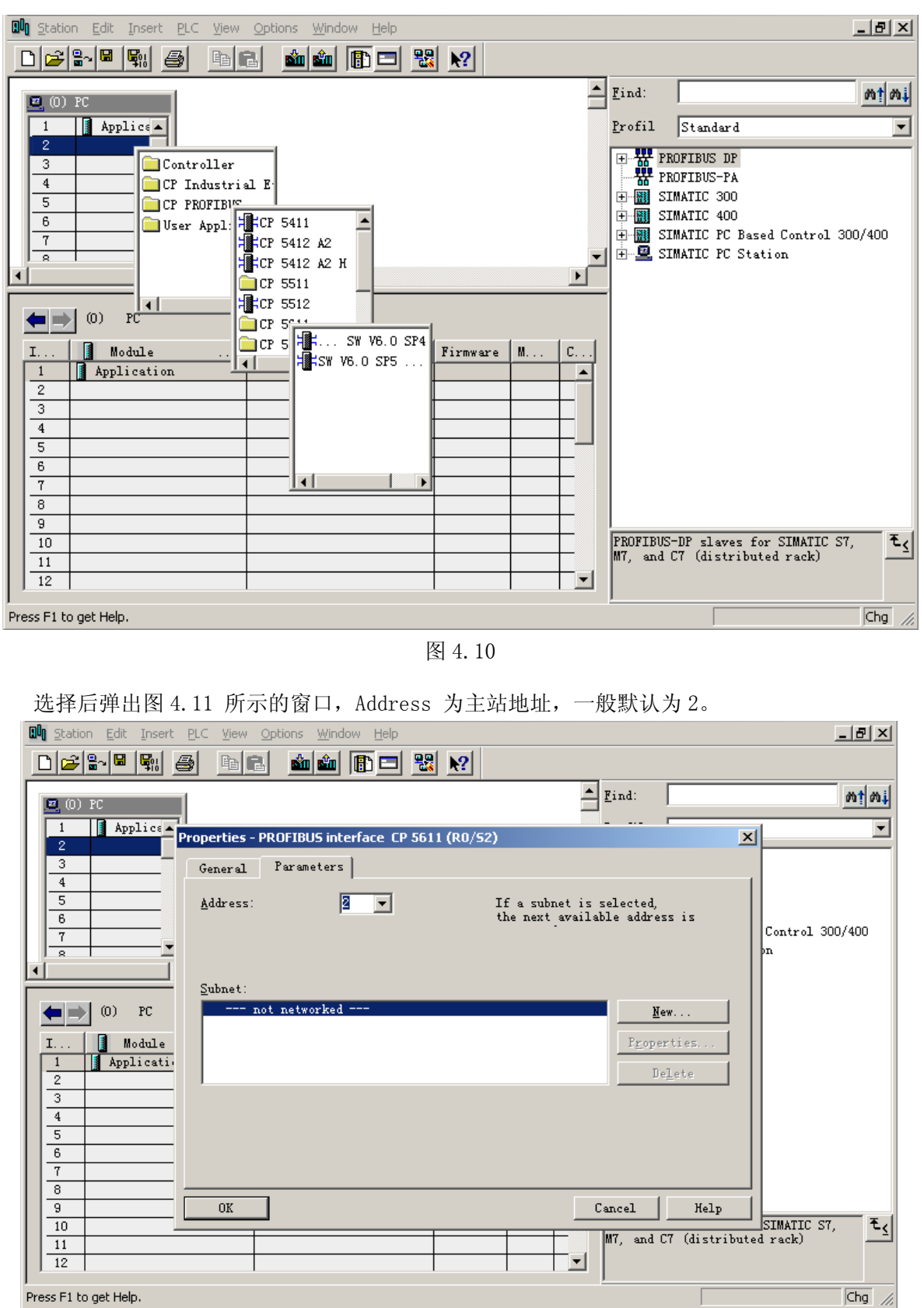

如图 4.10 所示,以同样的方法配置 rack 的第二个槽,选择"CP PROFIBUS/CP 5611/SW V6.0 SP5"。

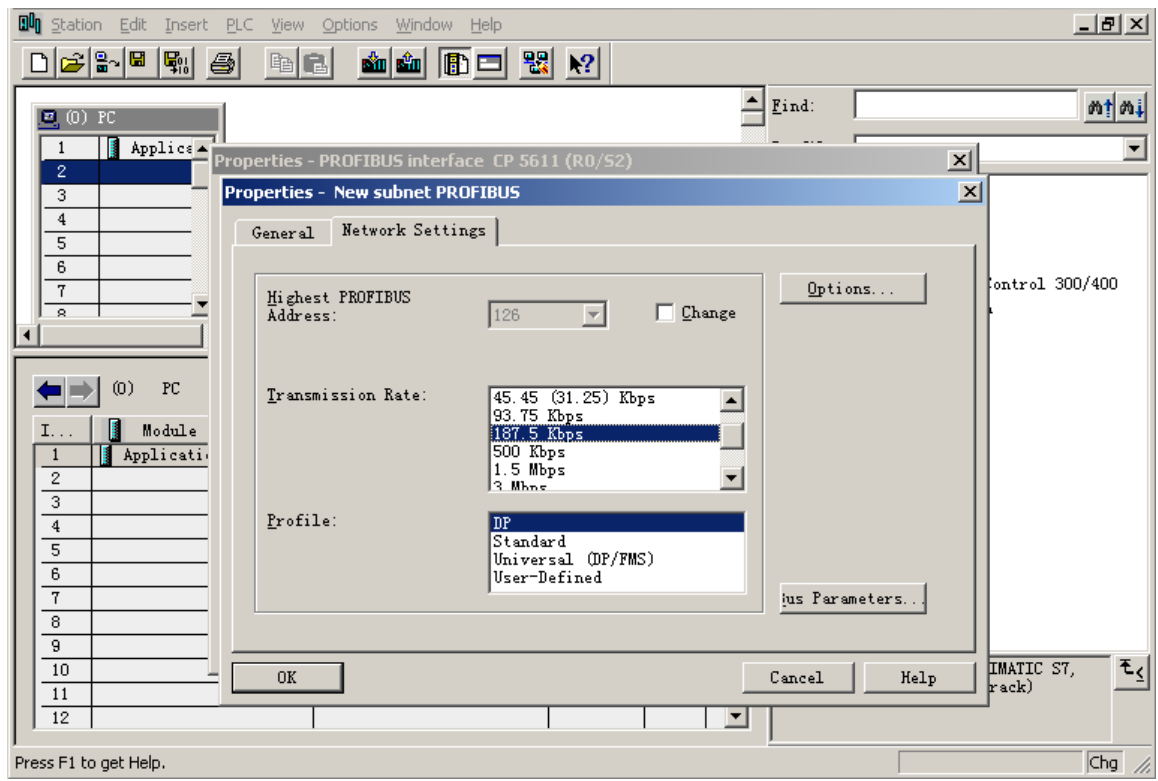

图 4.12

点击图 4.11 中窗口的"NEW"按钮新建一个 PROFIBUS 网络, 出现图 4.12 所示的窗口, 选择 "Network Settings ",并将波特率设置为 187.5Kbps,点击"OK"按钮。

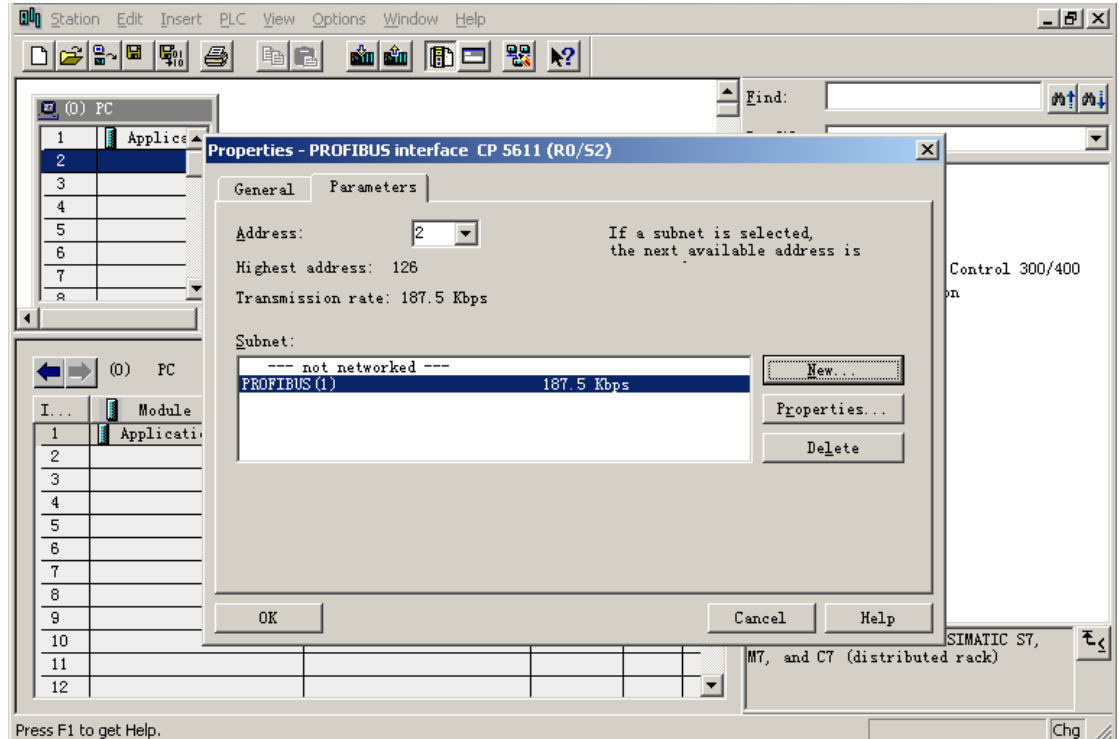

| <b>Du</b> Station Edit Insert PLC View Options                           | Window Help       |          |               |                      | <b>LIEIXI</b>                                                                  |
|--------------------------------------------------------------------------|-------------------|----------|---------------|----------------------|--------------------------------------------------------------------------------|
| 8<br>电晶                                                                  | ■■ 盟 !?<br>å å    |          |               |                      |                                                                                |
| $\boxed{P}$ (0) FC<br>Applics -<br>$\frac{1}{2}$ CP 5611<br>$\mathbf{2}$ |                   |          |               | $\triangleq$         | mtmi<br>Find:<br>Profil<br>Standard                                            |
| 3<br>4<br>5<br>6                                                         |                   |          |               |                      | <b>E-W PROFIBUS DP</b><br>器 PROFIBUS-PA<br>SIMATIC 300<br>田器<br>由图 SIMATIC 400 |
| 7<br>g.                                                                  |                   |          |               | ▸                    | E- <b>RE</b> SIMATIC PC Based Control 300/400<br>由 <u>-</u> SIMATIC PC Station |
| PC<br>(0)                                                                |                   |          |               |                      |                                                                                |
| Module<br>$\cdots$                                                       | Order number<br>. | Firmware | $M_{\odot}$ . | $C_{\cdot}$ .        |                                                                                |
| Application<br>1                                                         |                   |          |               | A                    |                                                                                |
| $\frac{1}{2}$ CP 5611<br>2                                               | 6GK1 561-1AA00    | V6.0.5   |               |                      |                                                                                |
| 3                                                                        |                   |          |               |                      |                                                                                |
| $\overline{\mathbf{4}}$                                                  |                   |          |               |                      |                                                                                |
| 5                                                                        |                   |          |               |                      |                                                                                |
| 6<br>$\overline{7}$                                                      |                   |          |               |                      |                                                                                |
| 8                                                                        |                   |          |               |                      |                                                                                |
| 9                                                                        |                   |          |               |                      |                                                                                |
| 10                                                                       |                   |          |               |                      | ∣∢₹<br>PROFIBUS-DP slaves for SIMATIC S7.                                      |
| 11                                                                       |                   |          |               |                      | M7, and C7 (distributed rack)                                                  |
| 12                                                                       |                   |          |               | $\blacktriangledown$ |                                                                                |
| Press F1 to get Help.                                                    |                   |          |               |                      | Chg                                                                            |

图 4.14

在图 4.14 中选 CP 5611, 右击鼠标右键,选择"Add Master System "如图 4.15。

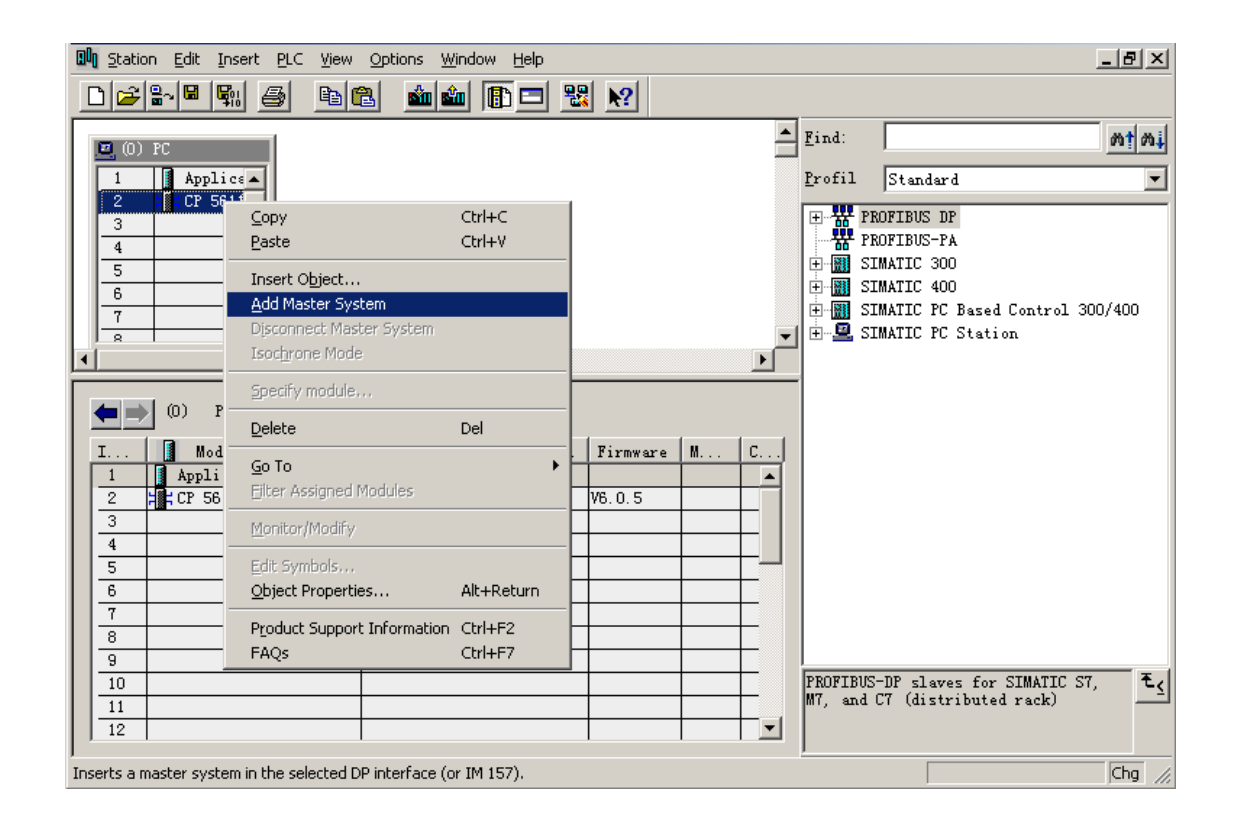

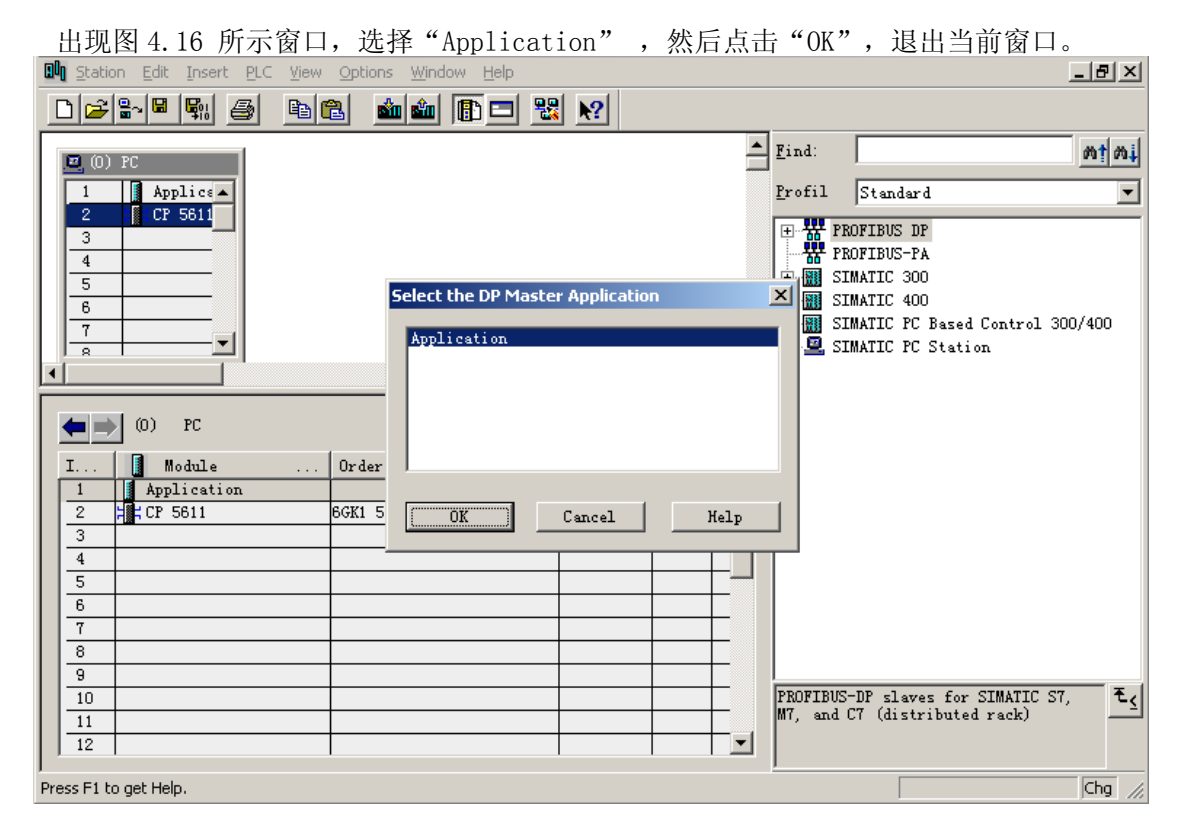

图 4.16

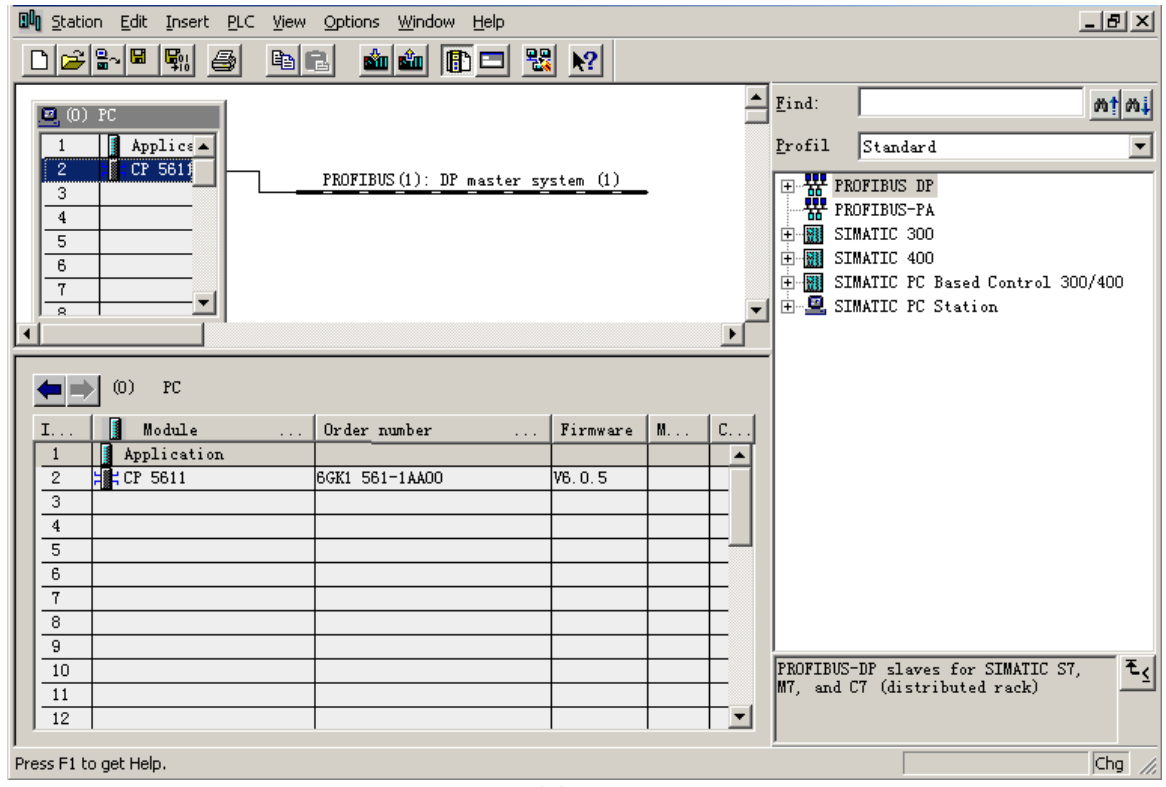

图 4.17

4、在项目 AMDP\_H3 中添加带 PROFIBUS-DP 接口的电动机保护器

在图4.17中用鼠标点中PROFIBUS 网络,然后从窗口右边的Catalog 区域选择AMDP\_H3, 双击该 产品型号AMDP H3, 如图4.18。

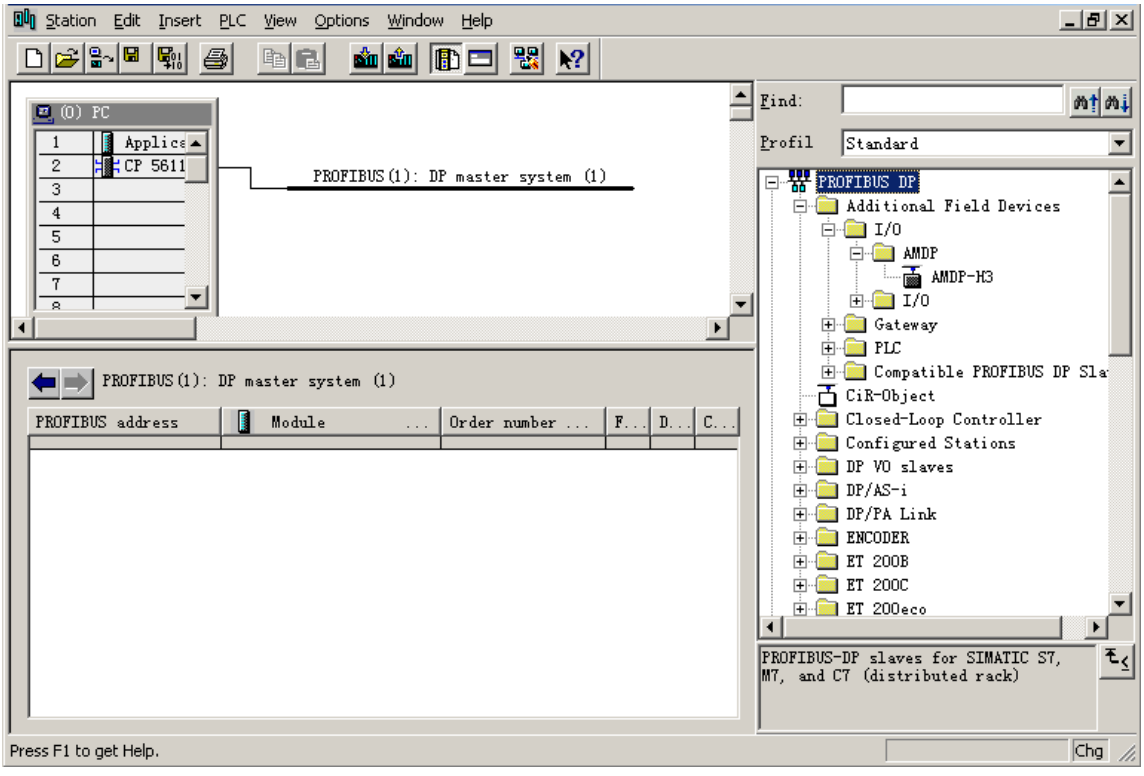

图 4.18

如果在 Catalog 中没有找到 AMDP H3, 首先确认是否将 AMDP H3.GSD 复制到 SIEMENS\Step7\S7DATA\GSD 目录下,以及复制后是否更新 Catalog。如果没有更新 Catalog, 则 需要保存当前配置,然后关闭当前配置的子窗口,保留主窗口。选择主窗口"Options Updata Catalog", 如图 4.19 所示。

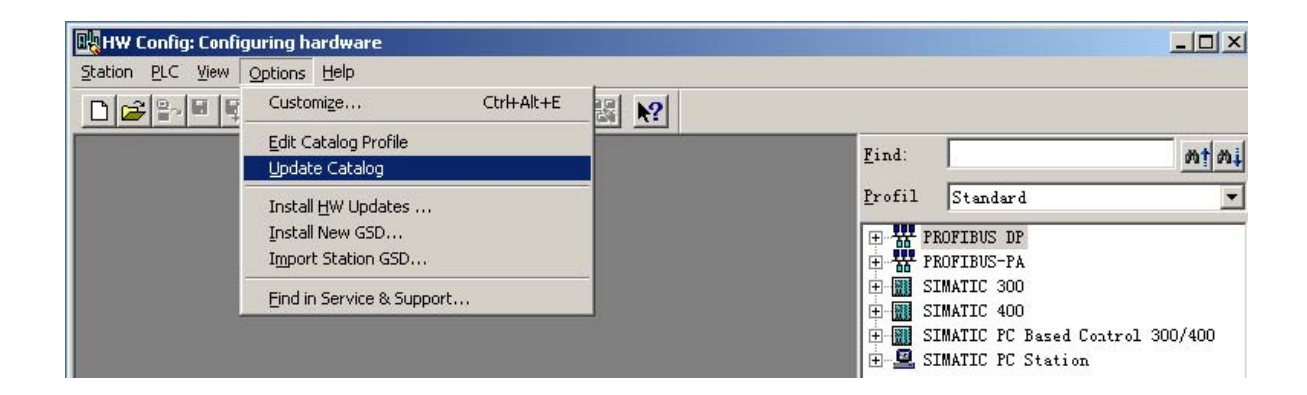

图 4.19

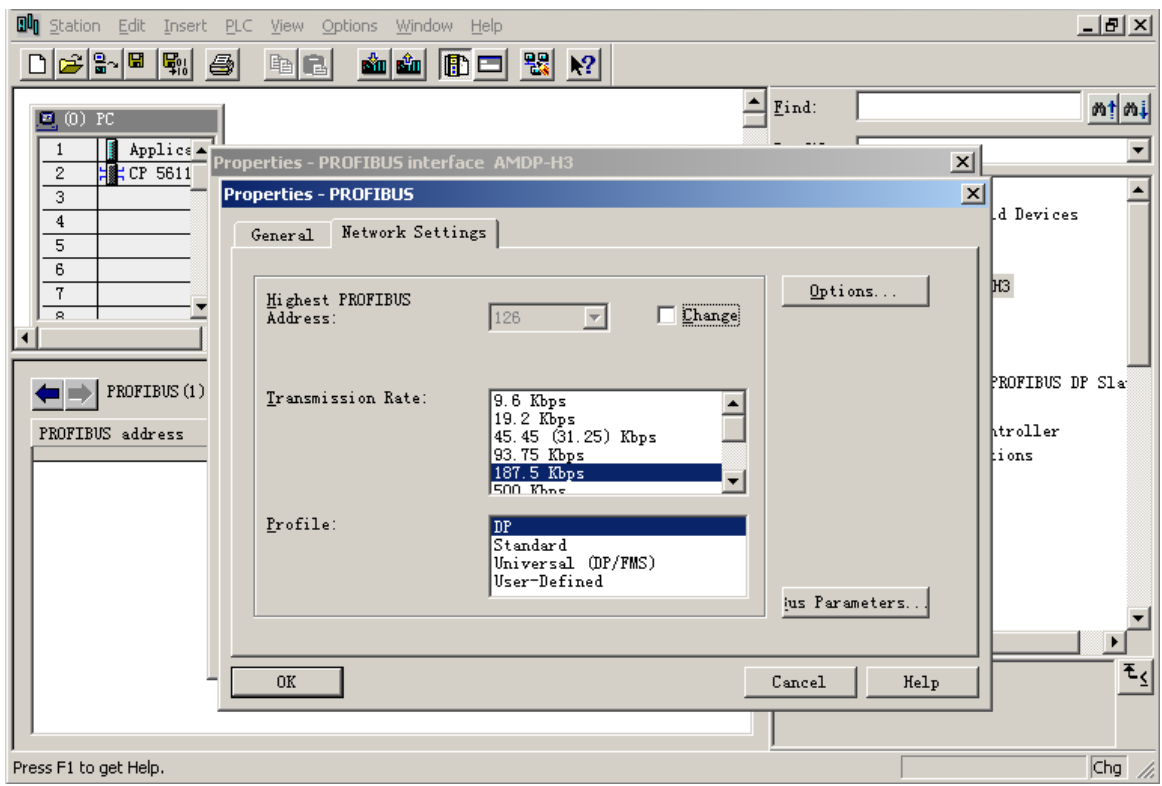

图 4.20

按图 4.20 的选择并按"OK"后如图 4.21 所示,电动机保护器地址应与 F 参数设定的地址相同, F 参数设定值是 16 进制,图 4.21 设定值是 10 进制。

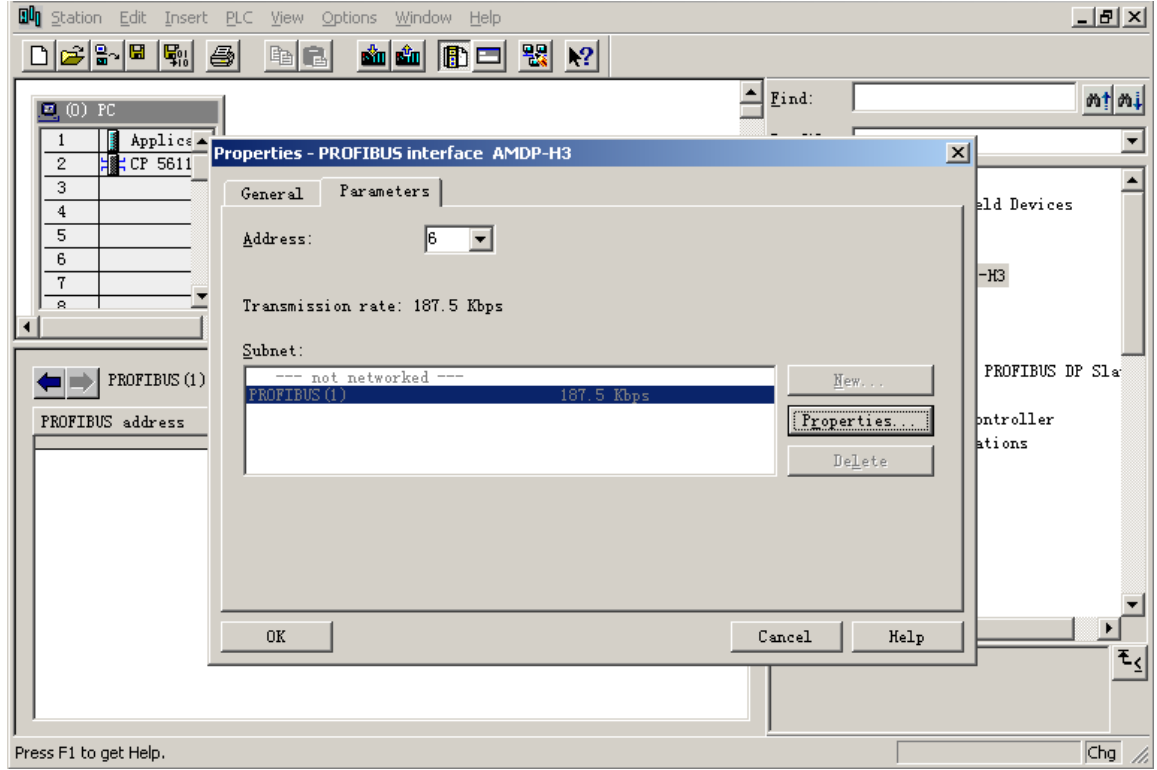

按"OK"后如图 4.22 所示。

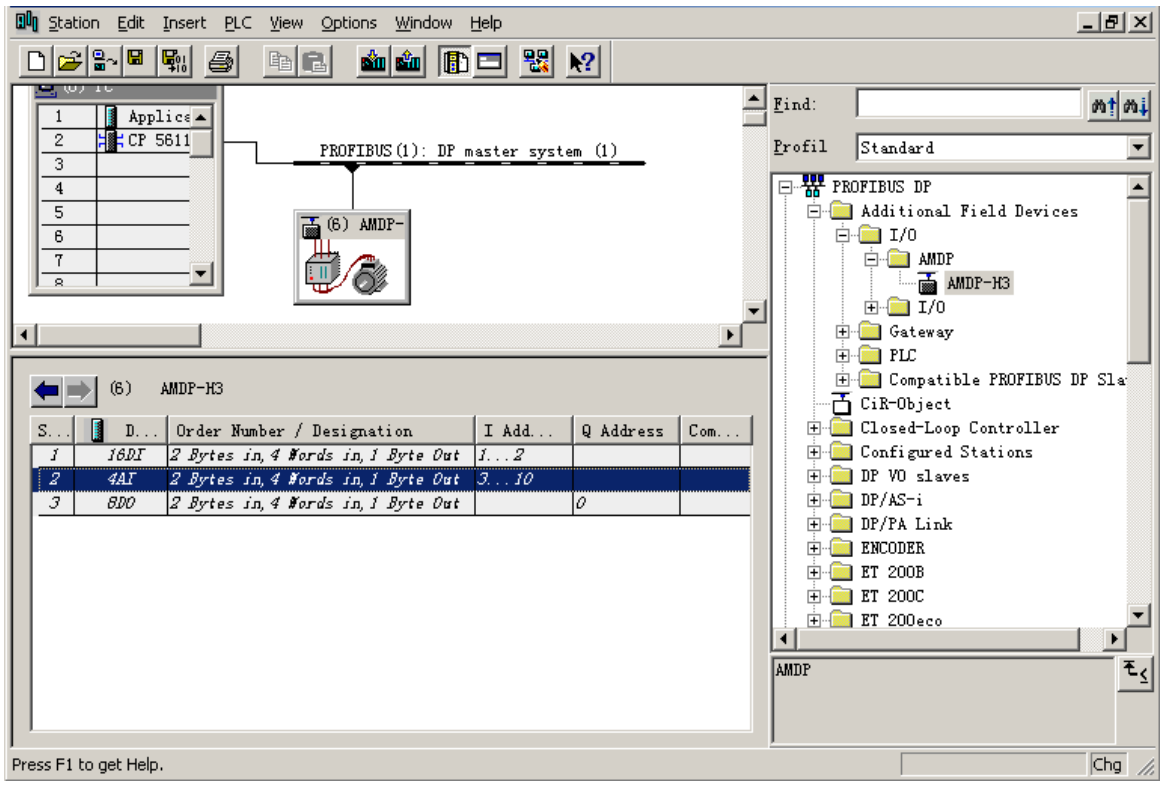

图 4.22

点击图 4.22 窗口中工具栏 91 图标, 存盘编译, 退出, 则完成了 Step7 配置。

#### 3.3、Set PG-PC Interface 的设置

进入"控制面板",打开 Set PG-PC 的图标

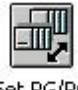

Set PG/PC

将S7ONLINE 指向 PC internal,CPL2\_1 指向CP5611(PROFIBUS) ,如图4.23,4.24 所示,完 成后"OK" 退出。

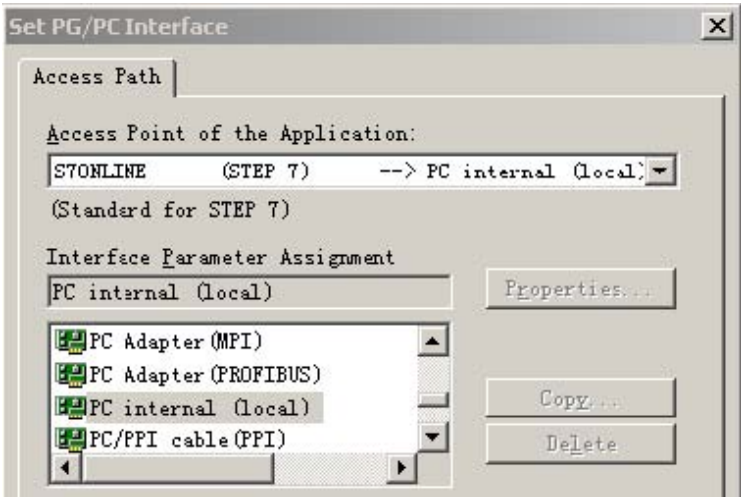

图 4.23

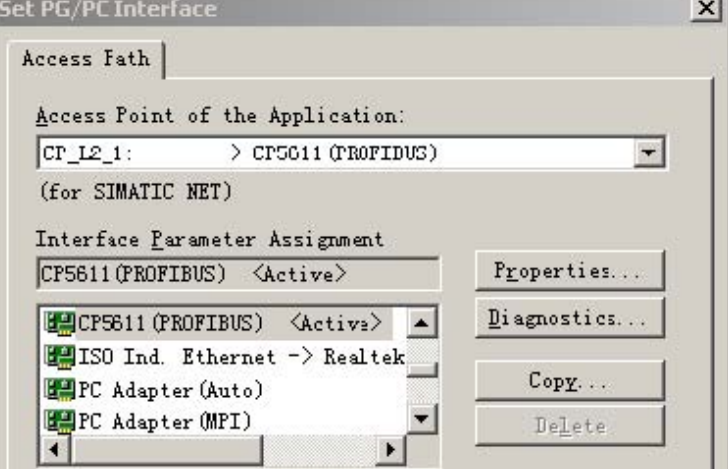

图 4.24

#### 3.4、Simatic Net 的设置

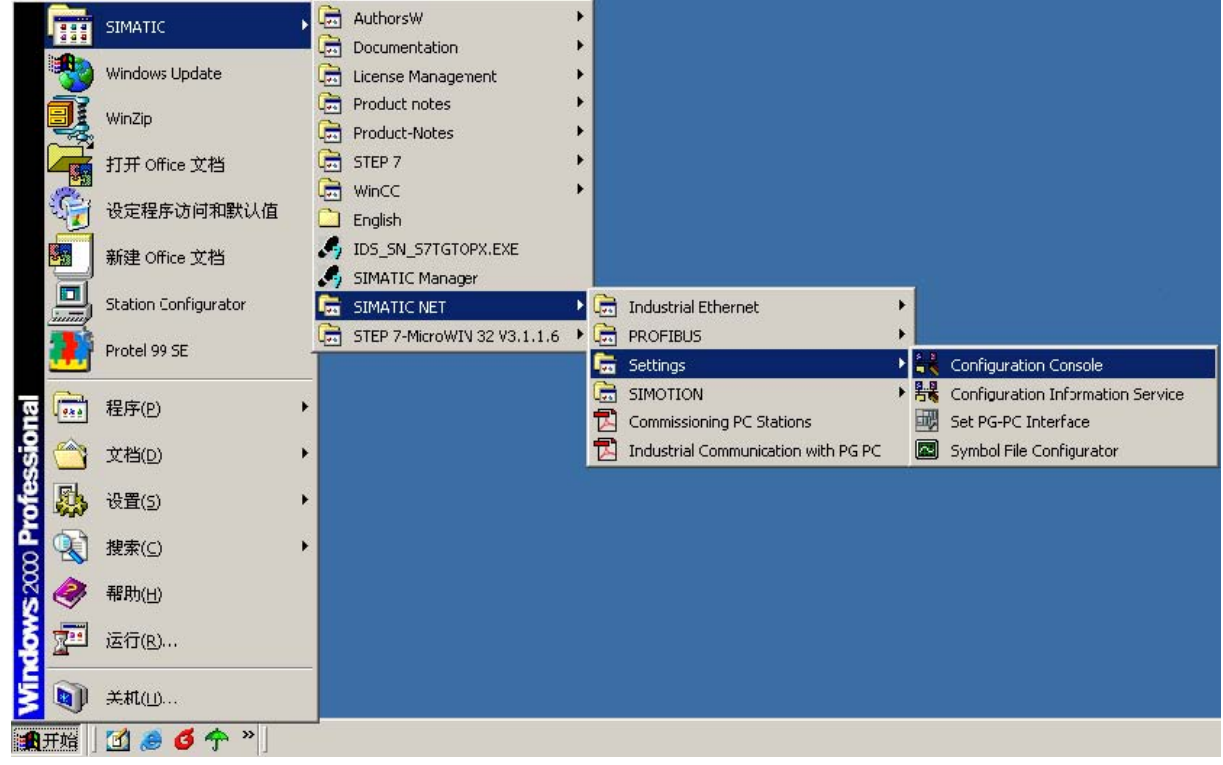

图 4.25

进入网卡配置界面, 如图4.26 所示, CP 5611 的模式为 "Configured mode", Index 与Step7 配置一致,设置为2。点击"Apply" 后,退出配置界面。

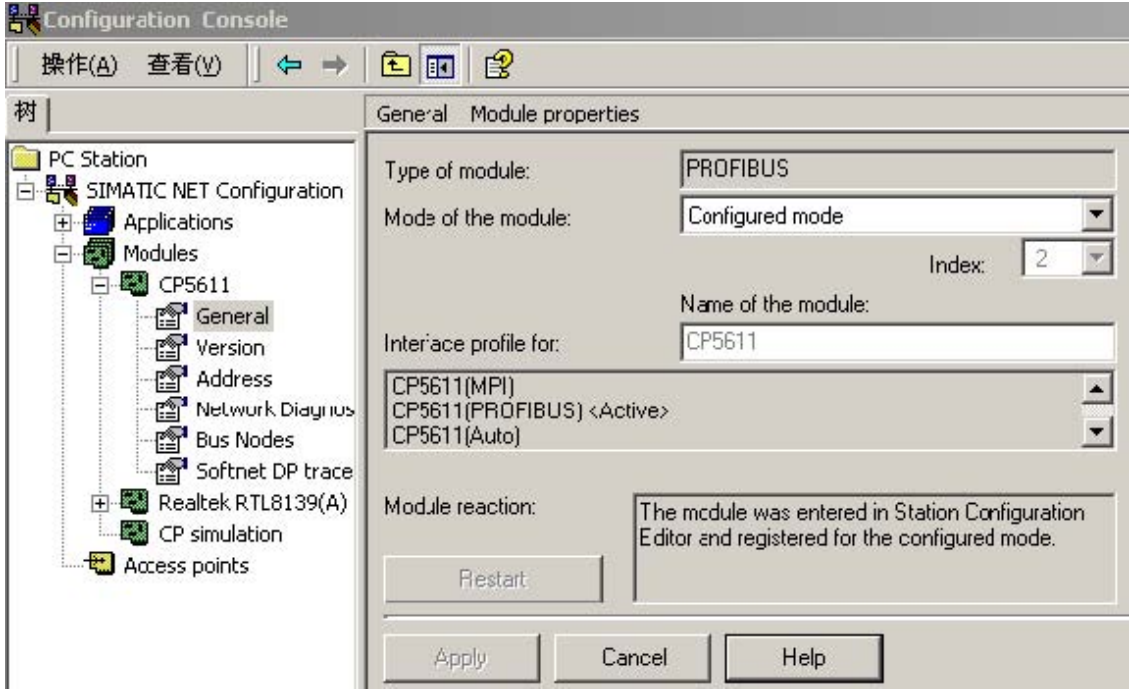

#### 3.5、配置虚拟的 PC Station

1、运行 Station Configuration

点击桌面上的 Station Configuration 快捷方式。

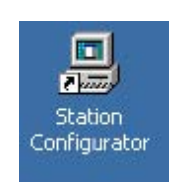

进入虚拟的PC Station 画面, 如图4.27 所示。图4.27 选择图2.21 所示的"Import Station" 按钮,将Step7 的配置import 到虚拟的PC Station 中来。此时会弹出一个对话框, 如图 4.28, 确认后点击"Yes"按钮。

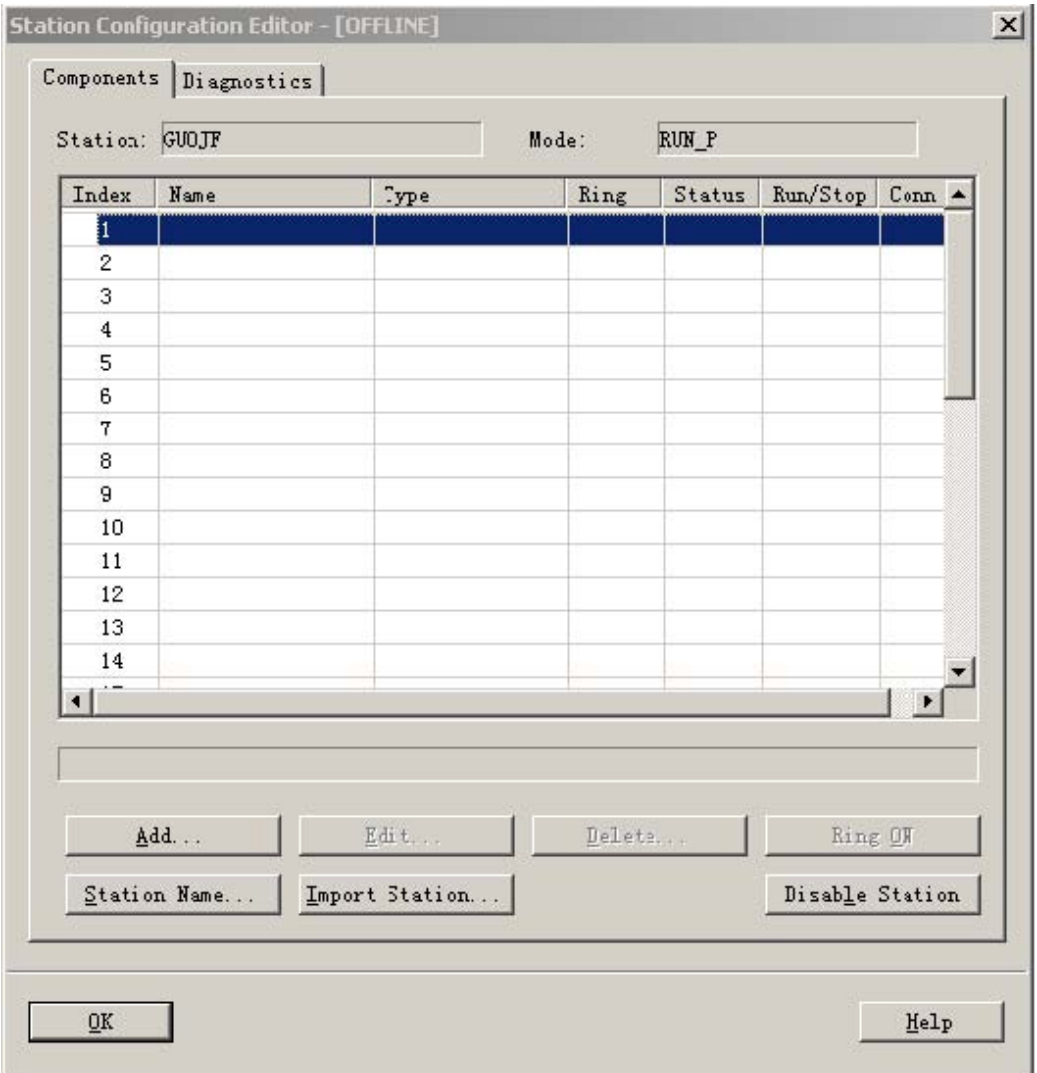

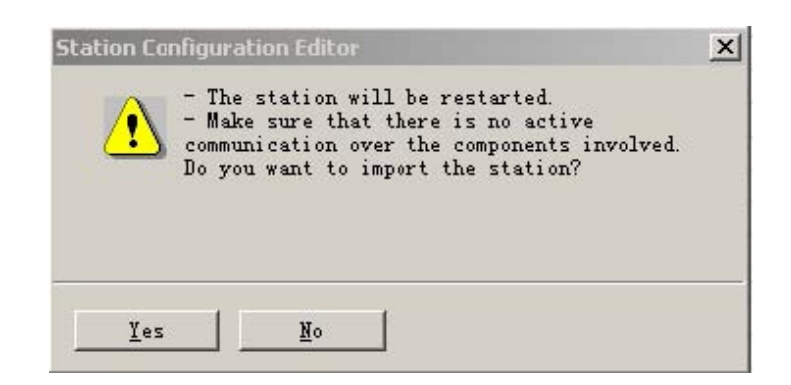

图 4.28

弹出一个对话框,如图 4.29 所示,选择 Step7 的配置。

Step7 的配置存放在 SIEMENS\Step7\S7proj\AMDP\_H3\XDBs 下,打开该目录下扩展名为 xdb 的 文件,本例中为 pcst 1.xdb, 该文件即为 Step7 的配置文件, 如图 4.29 所示。

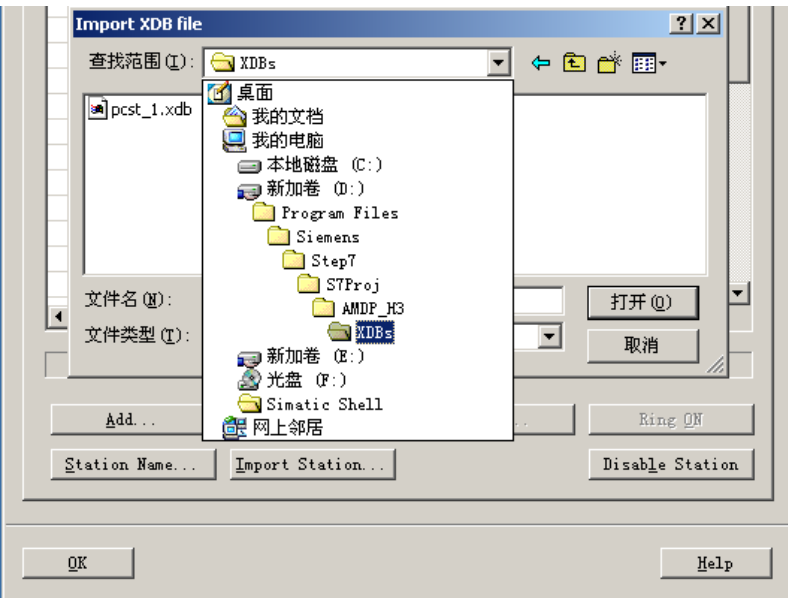

图 4.29

"OK "后出现图 4.30 窗口, "OK "确认, 出现图 4.31 画面, 表示配置成功。点击图 4.31 窗 口中"Station Name ",为虚拟的 PC Station 设置站名。该名称必须与 Step7 配置的 Station Name 一致, Station Name 为 SIMATIC PC Station(1), 如图 4.32 所示, 完成后, "OK"退出 PC Station 的配置窗口。

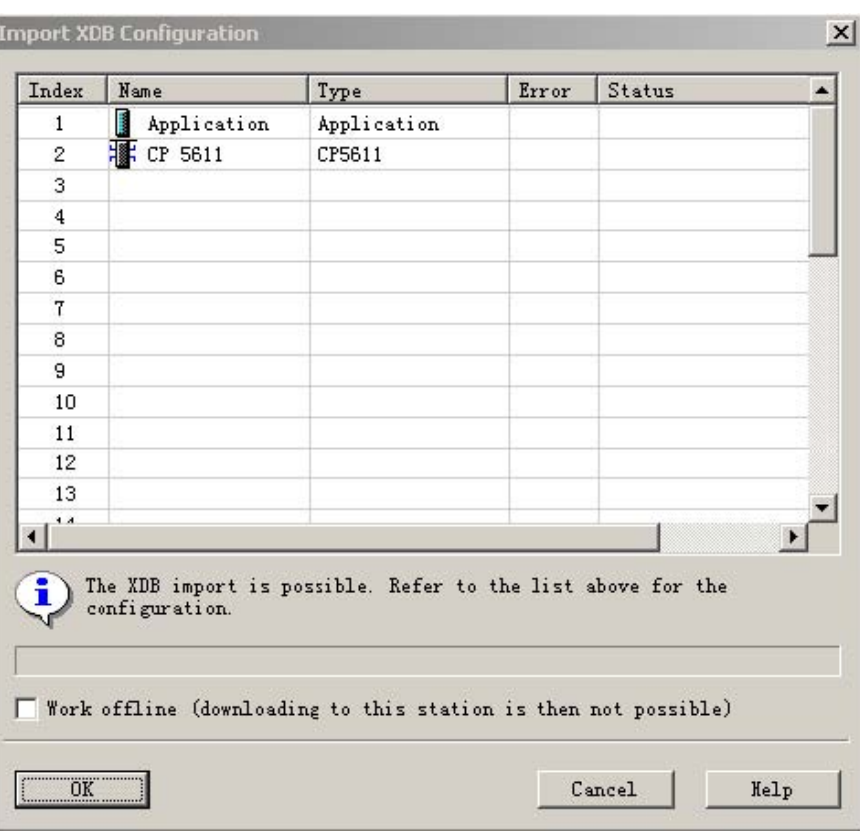

图 4.30

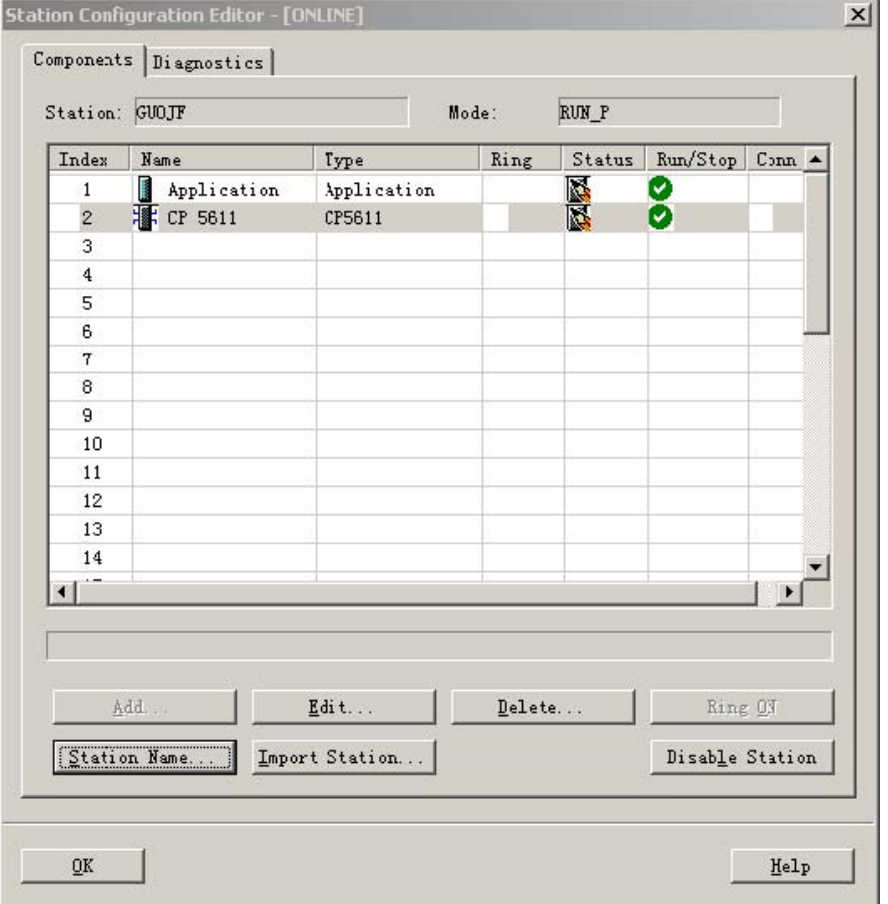

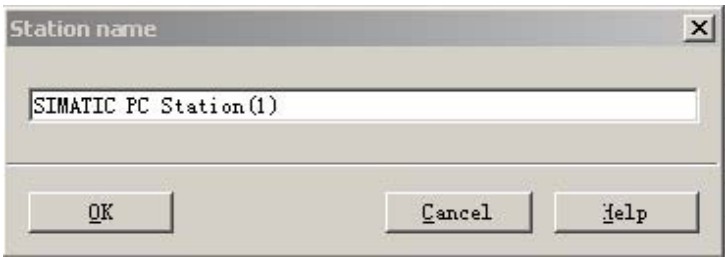

图 4.32

#### 2、下载硬件配置信息到虚拟 PC Station 中

打开 Step7 的配置界面,将配置信息下载到 PC Station 中, 如图 4.33 所示, 点击蓝色箭头 所指的工具栏中的下载按钮进行下载。

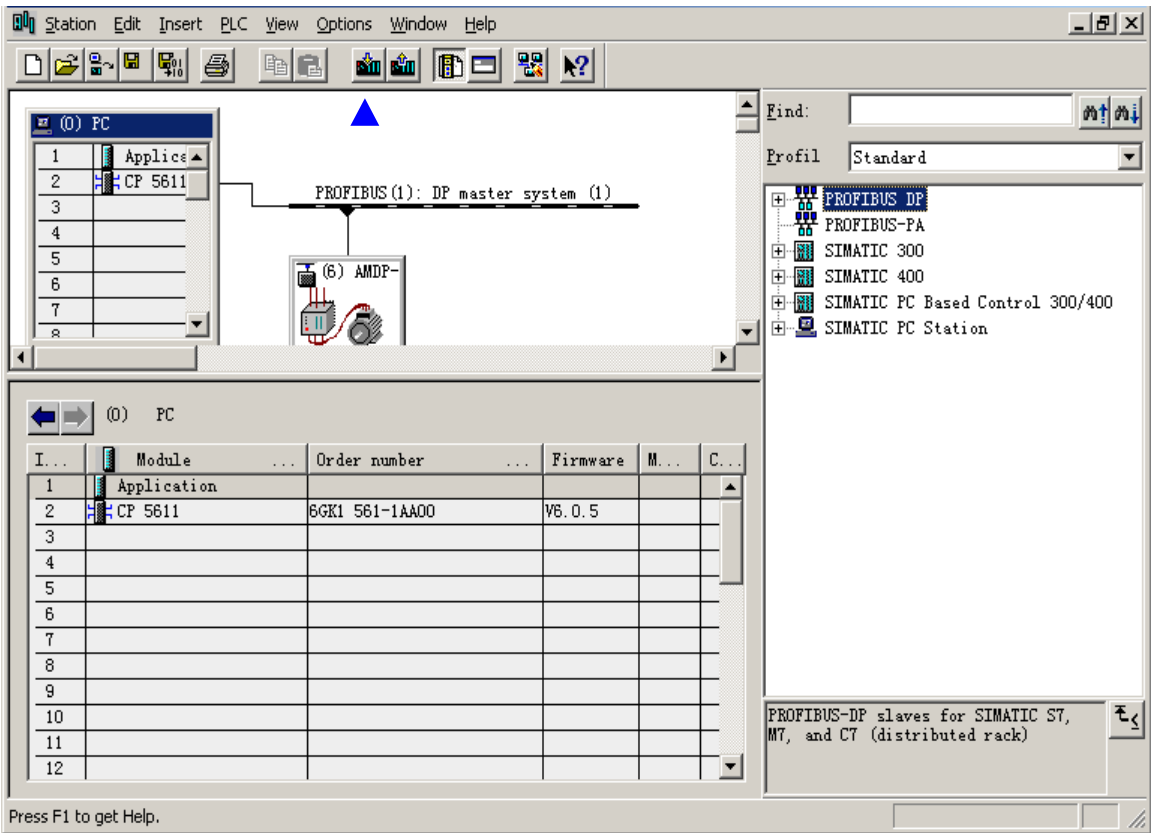

图 4.33

#### 3.6、建立 WinCC 项目

#### 1、创建 WinCC 项目

运行 WinCC 程序,选择主菜单:文件→新建,弹出对话框,选择单用户项目,点击"确定"。 如图 4.34 所示。

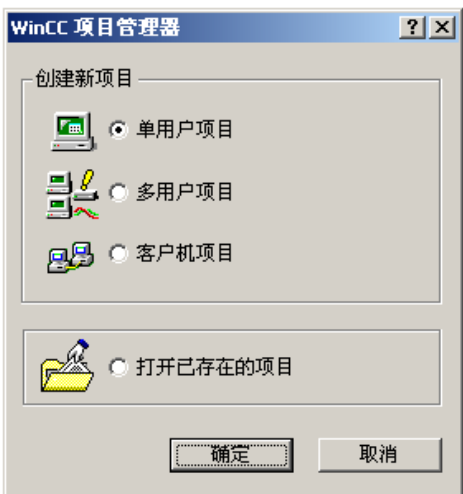

图 4.34

给该项目命名为 AMDP H3 , 出现如下画面, 如图 4.35 所示。

| @"WinCCExplorer - D:\PROGRAM FILES\SIEMENS\WINCC\WINCCPROJECTS\AMDP_H3\AMDP_H3.MCP |              |      |
|------------------------------------------------------------------------------------|--------------|------|
| 编辑(E)<br>帮助(H)<br>文件(E)<br>视图(V)<br>工具①                                            |              |      |
| $\frac{a-b}{a-b}$<br>É<br>Ж<br>酯<br>$\frac{\Delta}{\Delta}$<br>G                   | ۰?<br>m<br>ð |      |
| AMDP_H3<br>$\mathbf{e}_i$<br>⊟…                                                    | 名称           | 类型   |
| 11. 计算机                                                                            | ■计算机         | 计算机  |
| 变量管理<br>$\overline{+}$                                                             | ▒雲量管理        | 变量管理 |
| 结构变量<br>B                                                                          | E_结构变量       | 结构   |
| 图形编辑器                                                                              | 图形编辑器        | 编辑器  |
| 报警记录                                                                               | 驯报警记录        | 编辑器  |
| 豪斯量变                                                                               | 用变量记录        | 编辑器  |
| ♣<br>报表编辑器<br>全局脚本                                                                 | ▲ 报表编辑器      | 编辑器  |
| 文本库                                                                                | 当1全局脚本       | 编辑器  |
| 用户管理器                                                                              | ■文本库         | 编辑器  |
| 交叉索引                                                                               | 建用户管理器       | 编辑器  |
| △ 加载在线修改                                                                           | 5 交叉索引       | 编辑器  |
|                                                                                    | △ 加载在线修改     | 编辑器  |
|                                                                                    |              |      |
|                                                                                    |              |      |

图 4.35

选择图 4.35 中左侧树形列表中的"计算机",点击鼠标右键,在弹出的菜单中选择"属性", 出现"计算机列表属性"对话框,点击该对话框的"属性"按钮,出现图 4.36 所示画面。

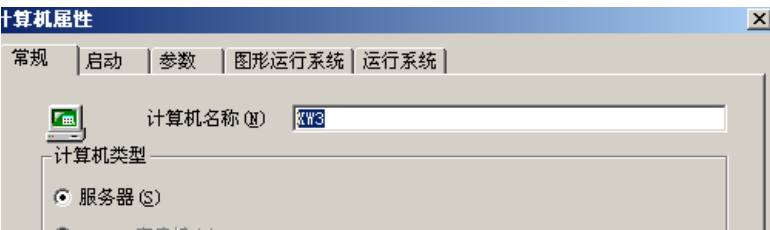

图 4.36

在图4.36 中的"计算机名称"栏的内容必须与本机计算机名称一致。本机计算机名称可以在

"控制面板"中的"系统"中察看,如图4.37 所示。

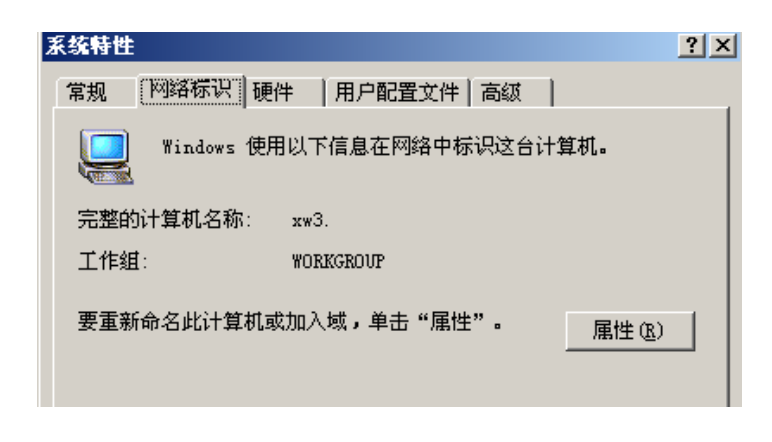

图 4.37

2、添加 PROFIBUS DP 驱动

在图4.35 中选择"变量管理器", 鼠标右键, 在弹出的菜单中选择"添加新的驱动程序", 在 弹出的选择框,选择"PROFIBUS DP. CHN" 文件, 出现图4.38 所示画面, 如图选择, 鼠标右键, 在 弹出的菜单中选择"新建驱动程序连接",出现图4.39 所示画面。

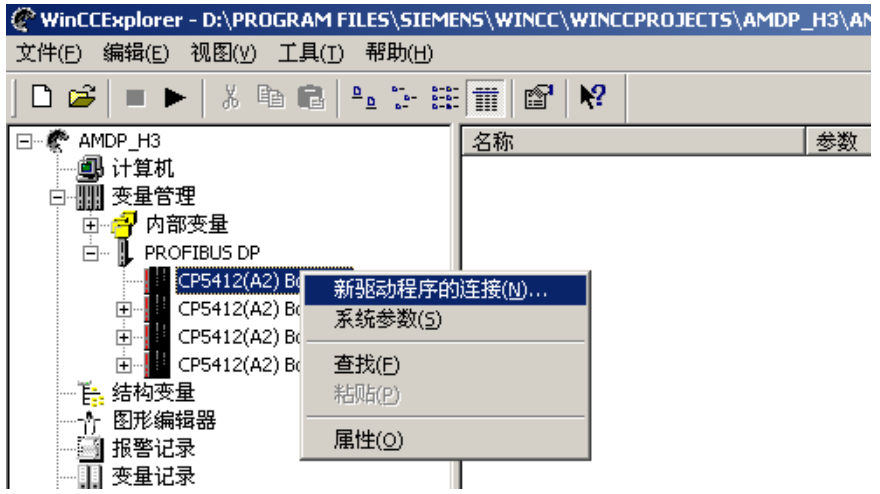

图 4.38

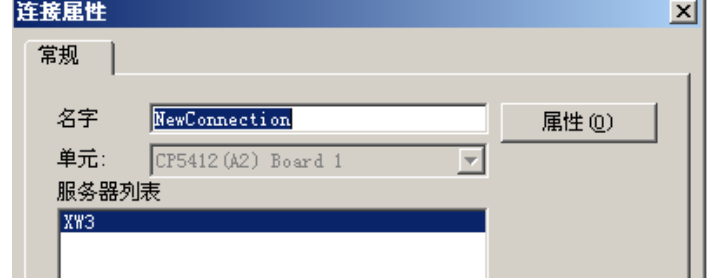

图 4.39

点击图 4.39 的"属性"按钮。出现图 4.40 所示画面,在该对话框中填入从站站号,该站号必 须与硬件设置一致,本例设置为 6。

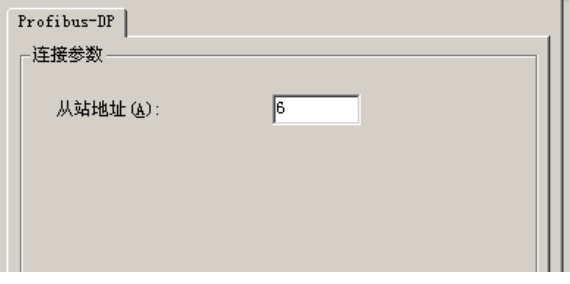

图 4.40

完成上述设置后,要对 cp5611 进行"系统参数"的设置, 在图 4.38 所示的画面中, 选择"系 统参数",设置如图 4.41 所示。

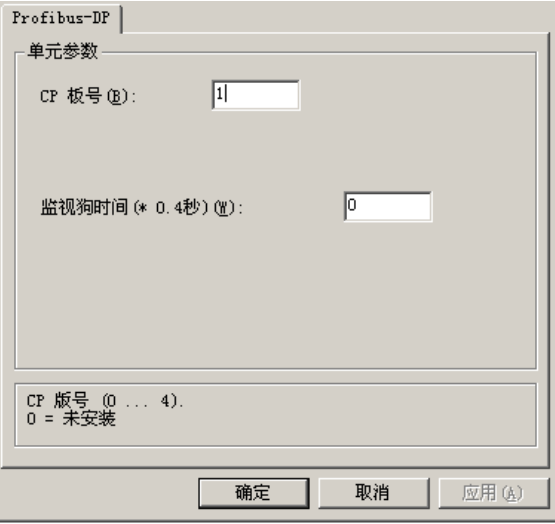

图 4.41

3、建立变量标签(Tag)

建立的变量标签(Tag)数量、类型应该与 Step7 配置相对应,在 WinCC 与电动机保护器的通讯 网络中,电动机保护器的输出变量是 WinCC 的输入变量,电动机保护器的输入变量是 WinCC 的输出 变量,对每个配有 PROFIBUS-DP 的电动机保护器, WinCC 可建 16 个输入开关量、1 个输出开关量、5 个、4 个(AMDP-□/C30、AMDG-□/C30、AMDP-X/E30、AMDG-X/E30 有 3 个)输入的无符号 16 位数的 模拟量。

在图4.42、4.43 所示画面中,新建标签组和标签。本例中新建了两个组:Input 和Output 。 各自对应输入标签和输出标签。

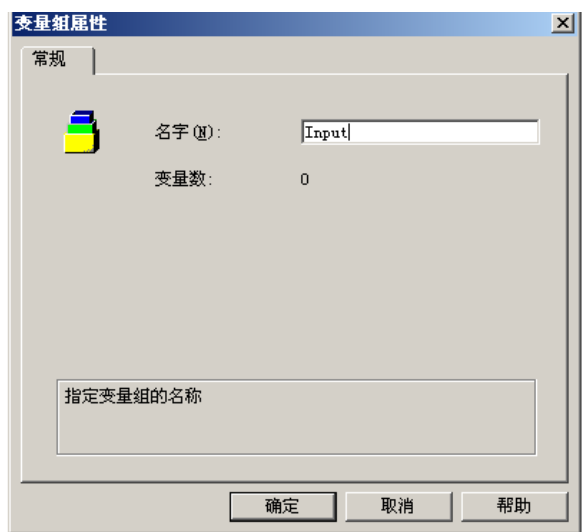

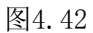

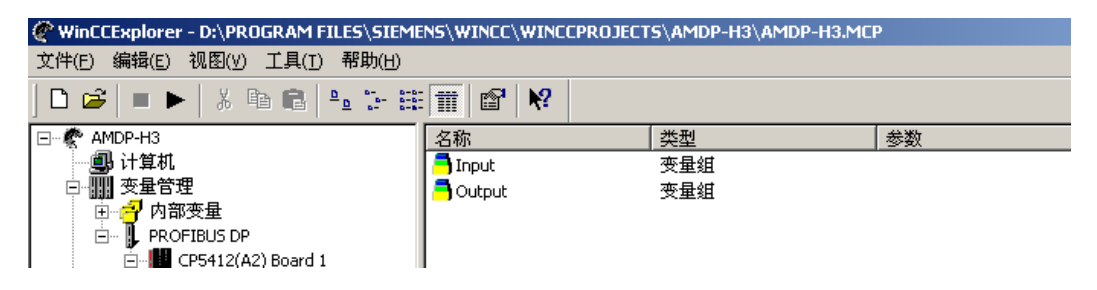

图4.43

在图4.43所示的输入标签组 Input 和Output 中建立输入和输出标签,如图4.44 — 4.52所示。

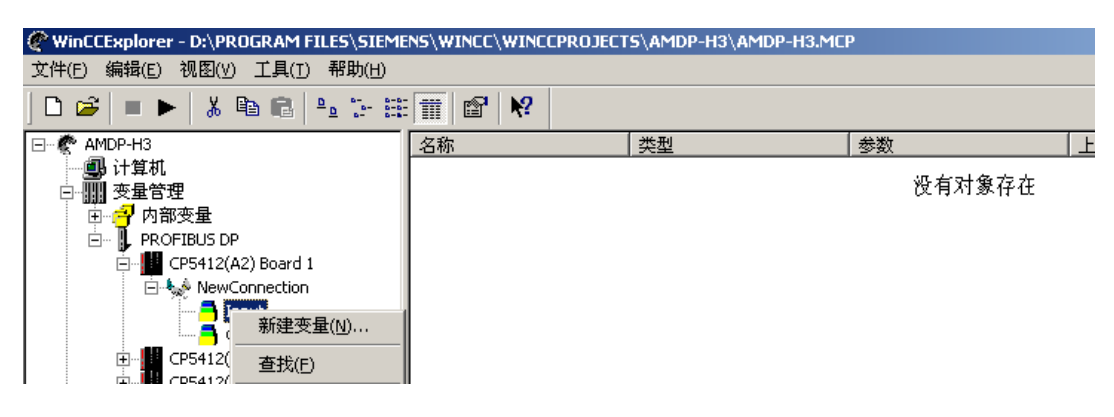

图4.44

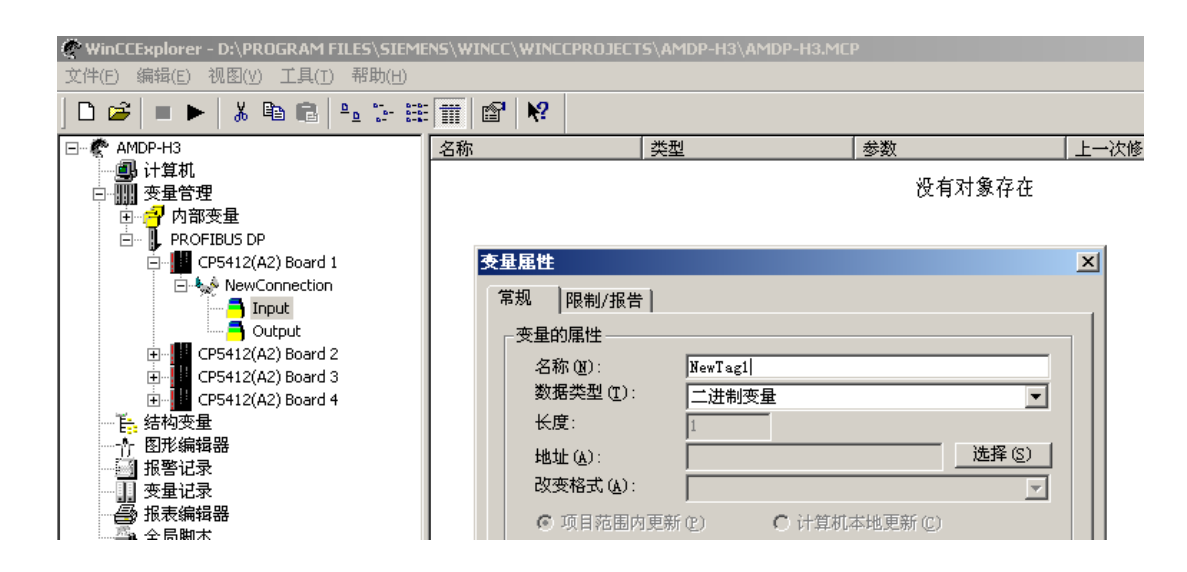

图4.45

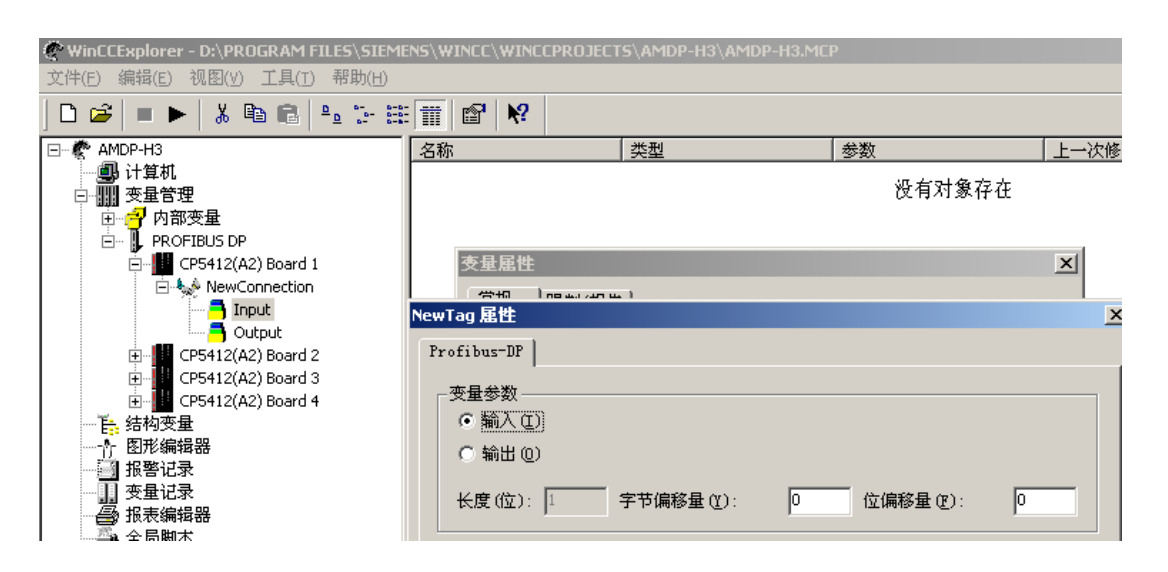

图4.46

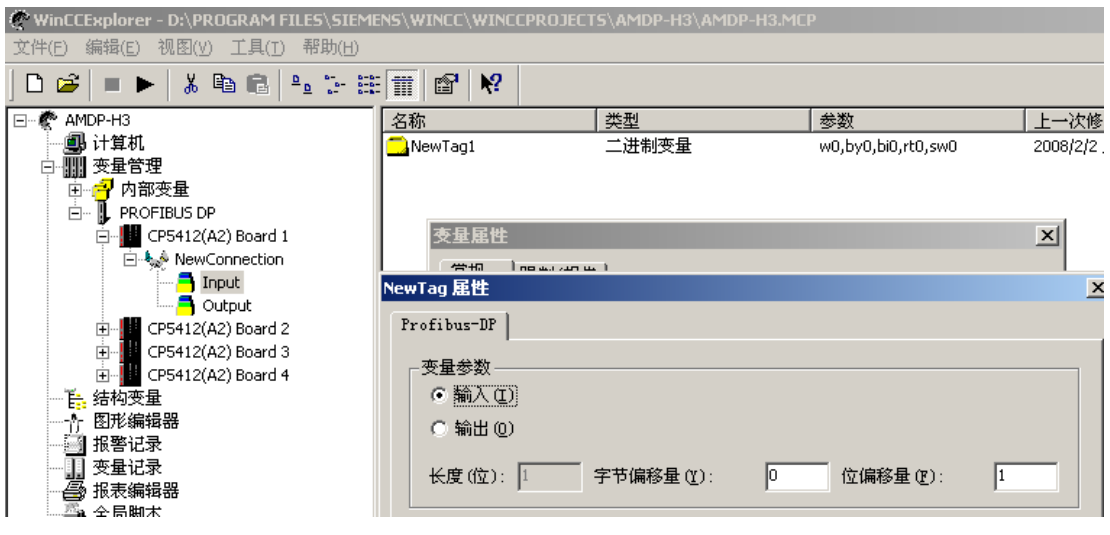

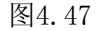

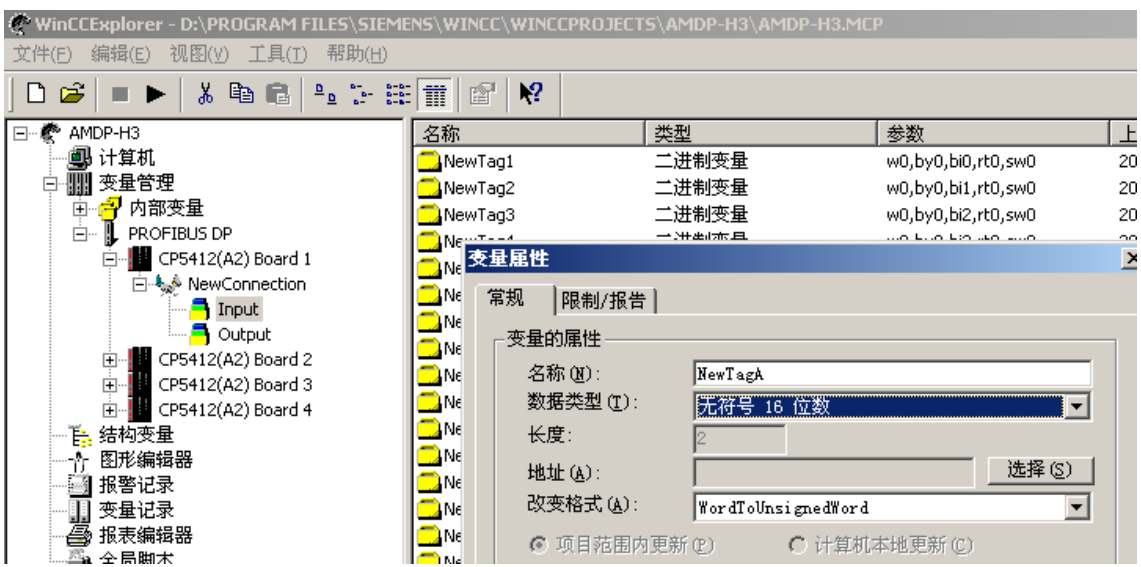

图4.48

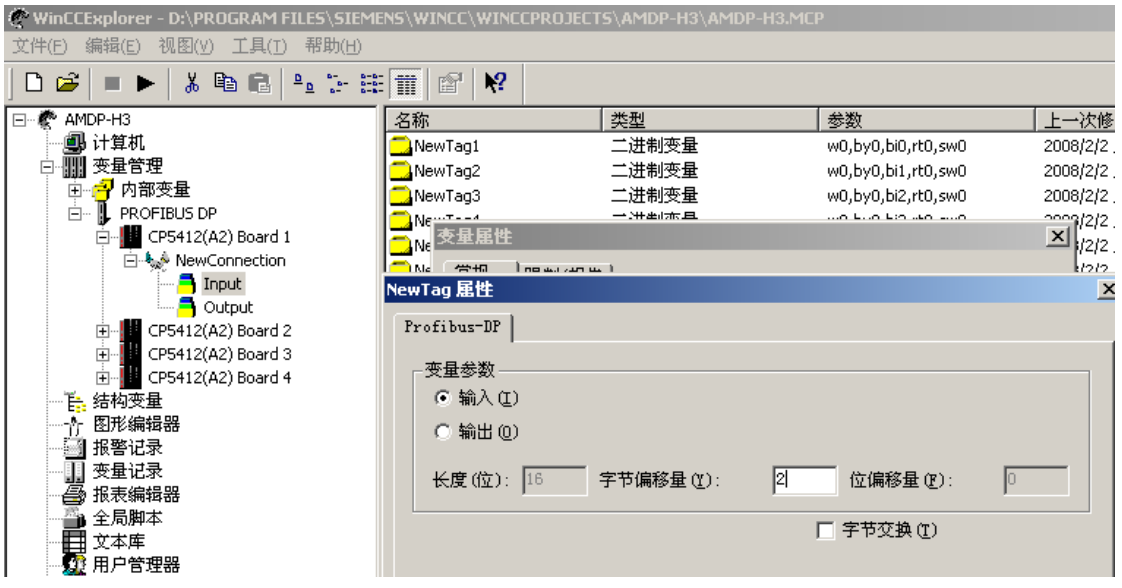

图4.49

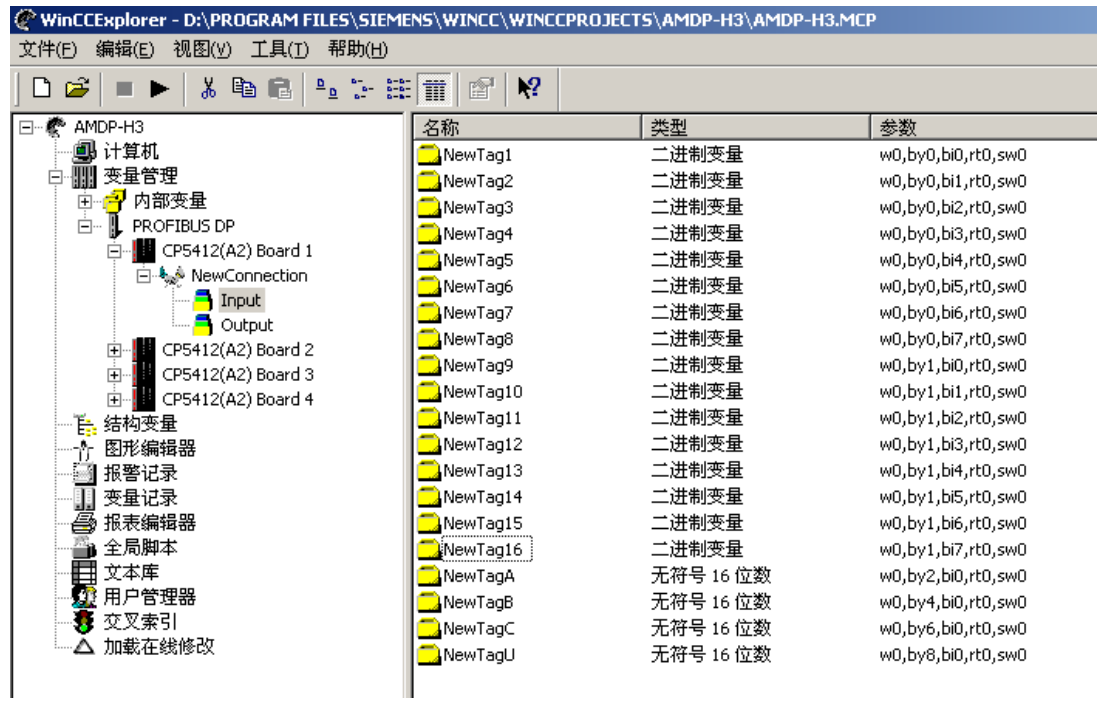

图4.50

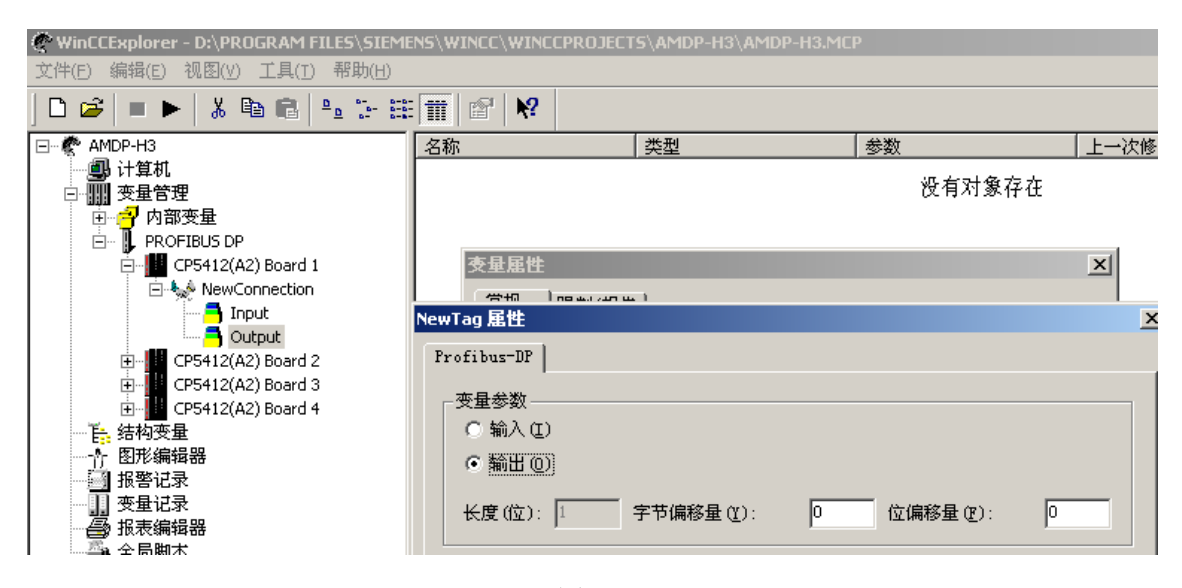

图4.51

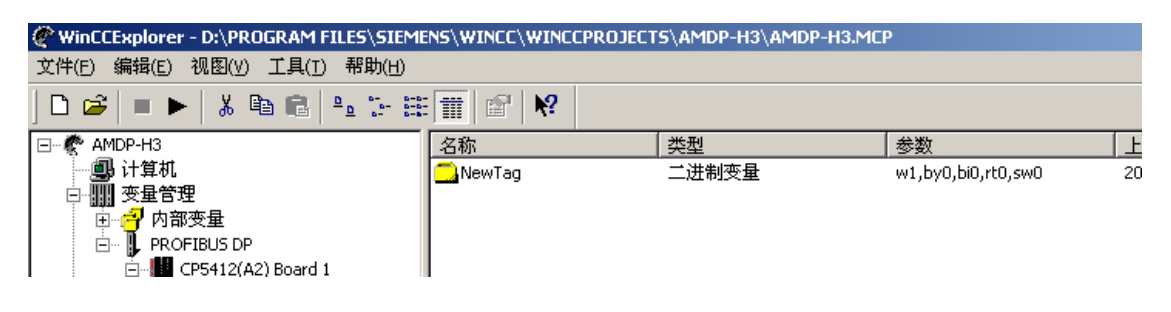

#### 3.7、在 WinCC 中使用电动机保护器变量

在 WinCC 中建立了电动机保护器的变量标签后,就可以在 WinCC 中使用这些变量。

1、输入开关量

在 WinCC 中建立的电动机保护器的16个输入开关量,表达了电动机的运行状态, WinCC 应用程 序可以根据需要使用这些变量。

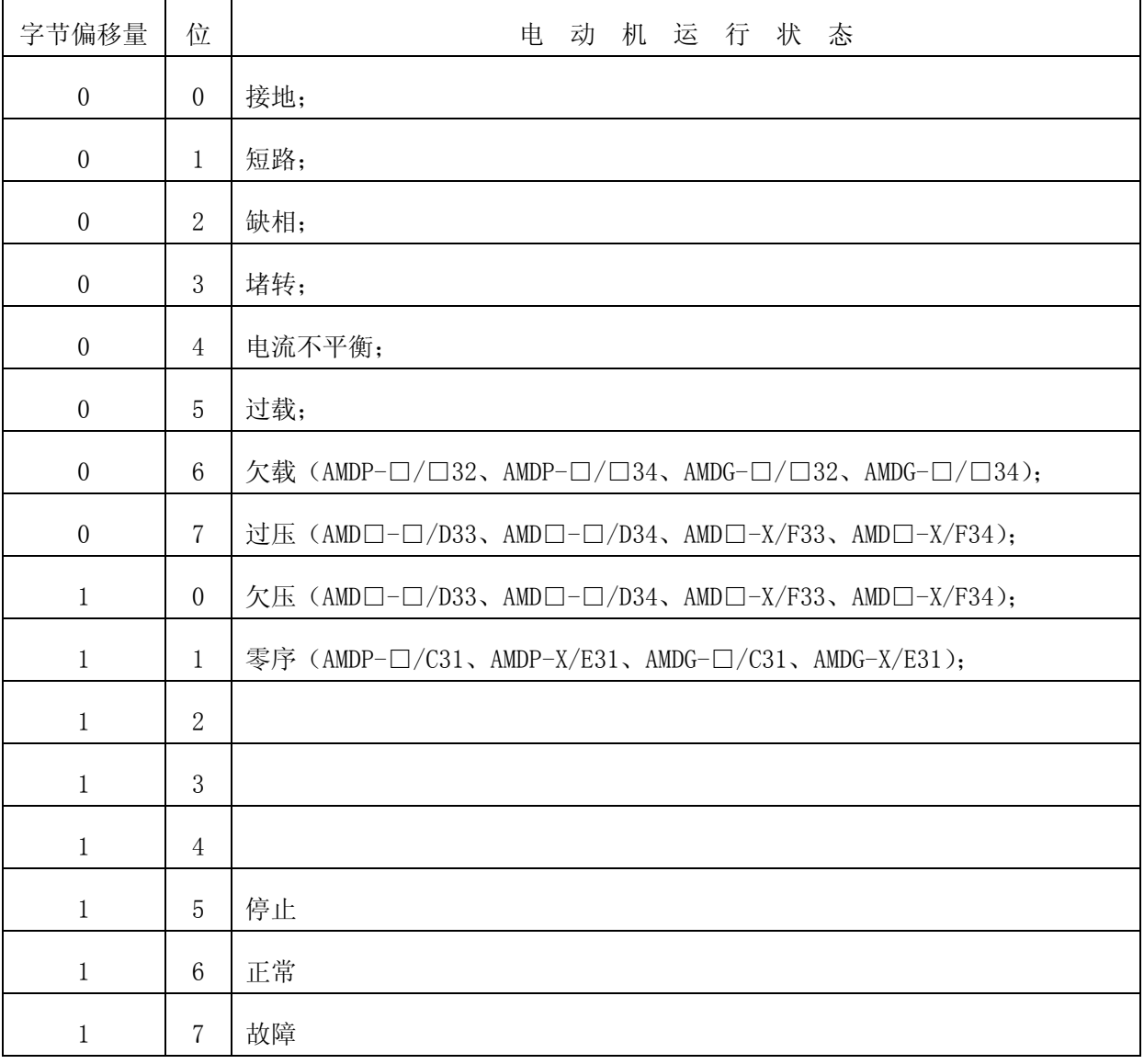

2、输入电流模拟量

在 WinCC 中建立的电动机保护器的3个输入电流模拟量,表达了电动机运行时 A、B、C 相电流, AMDP-□/C3、AMDP-□/D3、AMDG-□/C3、AMDG-□/D3 系列电动机保护器的输入电流模拟量是电动机 实际电流值的10倍,AMDP-X/E3、AMDP-X/F3、AMDG-X/E3、AMDG-X/F3 系列电动机保护器的输入电流 模拟量与电动机实际电流值相等,WinCC 应用程序可以根据需要使用这些变量。

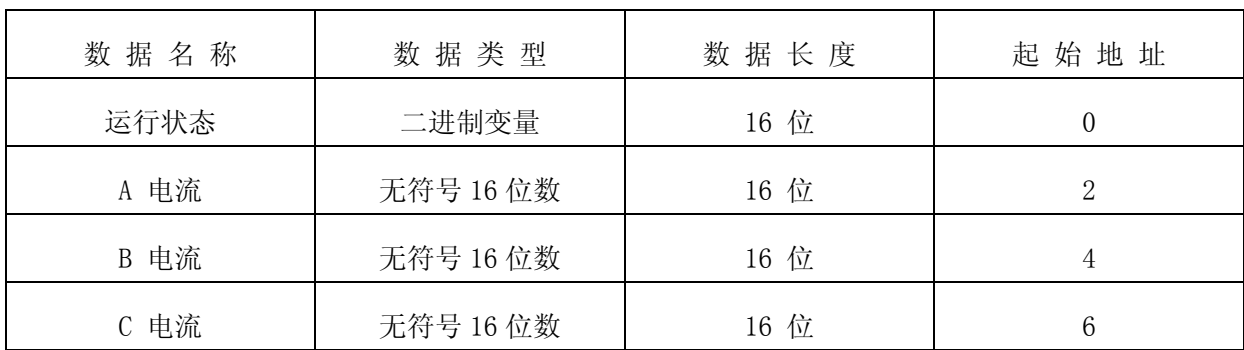

3、输入电压模拟量

AMDP-□/D3、AMDG-□/D3、AMDP-X/F3、AMDG-X/F3 系列电动机保护器,在 WinCC 中建立的输 入电压模拟量,用来表示电动机的工作电压(0 - 500V),输入电压模拟量数值与电压显示值相等, WinCC 应用程序可以根据需要使用这些变量。

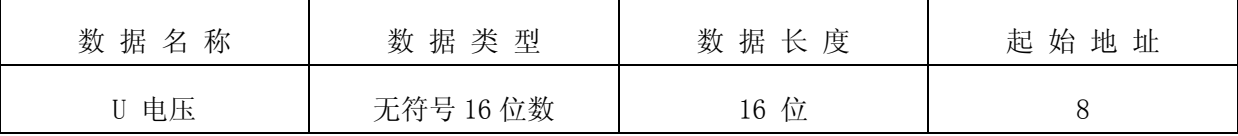

4、输出开关量

在 WinCC 中建立的电动机保护器的输出开关量,是用来对电动机保护器进行远程复位操作的, 该变量等于 1 时电动机保护器复位。

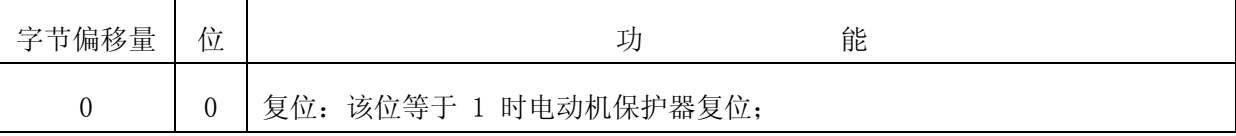

在电动机发生接地、短路、缺相、堵转、三相电流不平衡、过载故障时,电动机保护器通过断 开内部继电器触点停止电动机运行,同时LED故障指示灯亮表示电动机发生故障、LED数码管显示故 障代码指示故障类型,并显示发生故障时电动机的 A、B、C 相电流、1 相电压,电动机故障排除后, 按一下复位键 R 或使电动机保护器重新上电,电动机保护器内部继电器触点吸合、故障指示灯灭、 故障代码消失,电动机可重新起动运行。

对于 AMDP- $\Box$ /C3、AMDP- $\Box$ /D3、AMDP-X/E3、AMDP-X/F3、AMDG- $\Box$ /C3、AMDG- $\Box$ /D3、AMDG-X/E3、 AMDG-X/F3 系列电动机保护器,在电动机发生接地、短路、缺相、堵转、三相电流不平衡、过载故 障后,除利用上述两种复位方法外,还可通过PROFIBUS-DP 接口进行远程复位操作,但远程复位操 作应在确保事故现场人员、设备绝对安全的前提下才可进行。

单位:沈阳新维自动化有限公司 地址: 沈阳市浑南区浑南四路 1 号 A1928 室 **Windows 部编: 110180** 电话: 024-83812196、83812195 (1) 024-83812195 网址:http://WWW.SY-XINWEI.COM E-mail:XW@SY-XINWEI.COM

在公司网站 http:// WWW.SY-XINWEI.COM 的"资料下载"栏目有更详细、不断更新的《使 用说明书》、《选型手册》、《使用手册》、《通讯技术手册》、《应用技术手册》等电子版资料, 欢迎下载使用。

地址:沈阳市浑南区浑南四路 1 号 A1928 室 电话: 024-83812196、83812190 传真: 024-83812195 http://WWW.SY-XINWEI.COM E-mail:XW@SY-XINWEI.COM 邮编: 110180